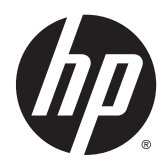

# HP Scanjet Enterprise Flow 5000 s2

Пайдаланушы нұсқаулығы

#### **Авторлық құқық жəне лицензия**

© 2013 Copyright Hewlett-Packard Development Company, L.P.

Авторлық құқықтар туралы заңдарда рұқсат етілгеннен басқа жағдайларда алдын ала жазбаша рұқсатсыз көшіруге, бейімдеуге немесе аударуға тыйым салынады.

Осы құжаттағы ақпарат ескертусіз өзгертілуі мүмкін.

HP өнімдері мен қызметтеріне берілетін кепілдіктер тек сондай өнімдер мен қызметтерге қоса берілетін тікелей кепілдік мəлімдемелерінде көрсетілген. Осы құжаттағы ештеңе қосымша кепілдік деп түсінілмеуі тиіс. HP осы құжаттағы ешбір техникалық немесе редакторлық қателер, не болмаса қамтылмай қалған мəліметтер үшін жауапты емес.

#### **Сауда белгісінің несиелері**

ENERGY STAR Америка Құрама Штаттары аумағында Америка Құрама Штаттарының Қоршаған ортаны қорғау Агенттігінің тіркелген белгісі болып табылады.

Microsoft жəне Windows - Microsoft корпорациясының АҚШ-та тіркелген сауда белгілері.

# Мазмұны

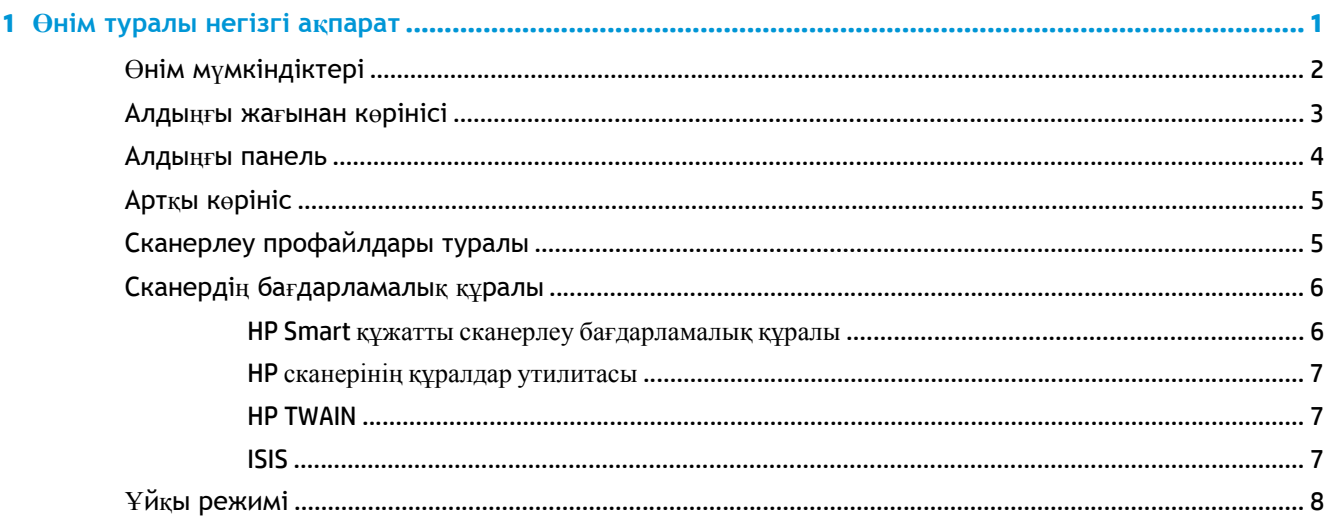

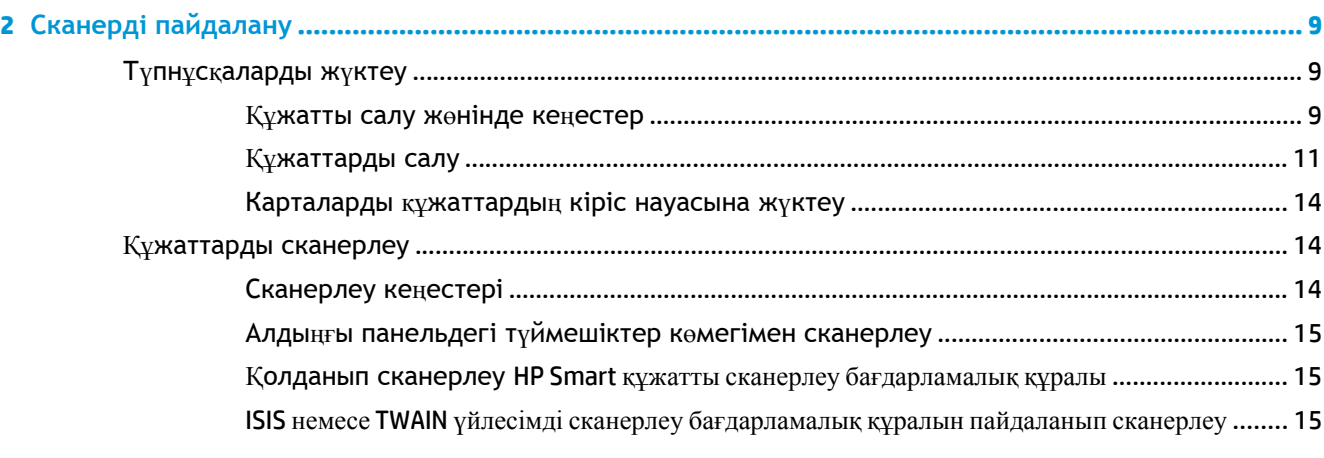

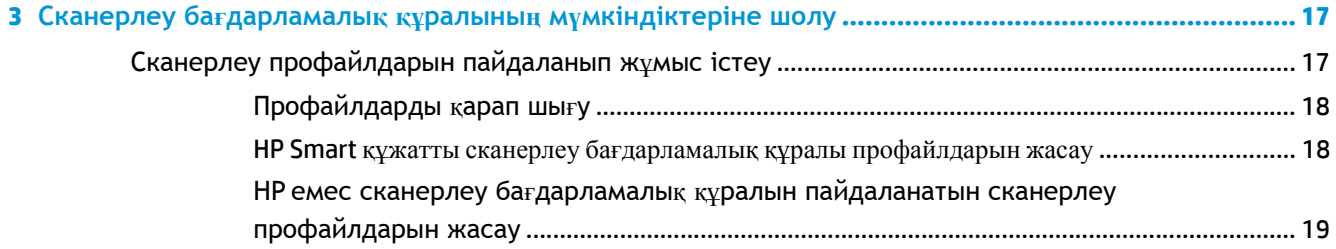

ė

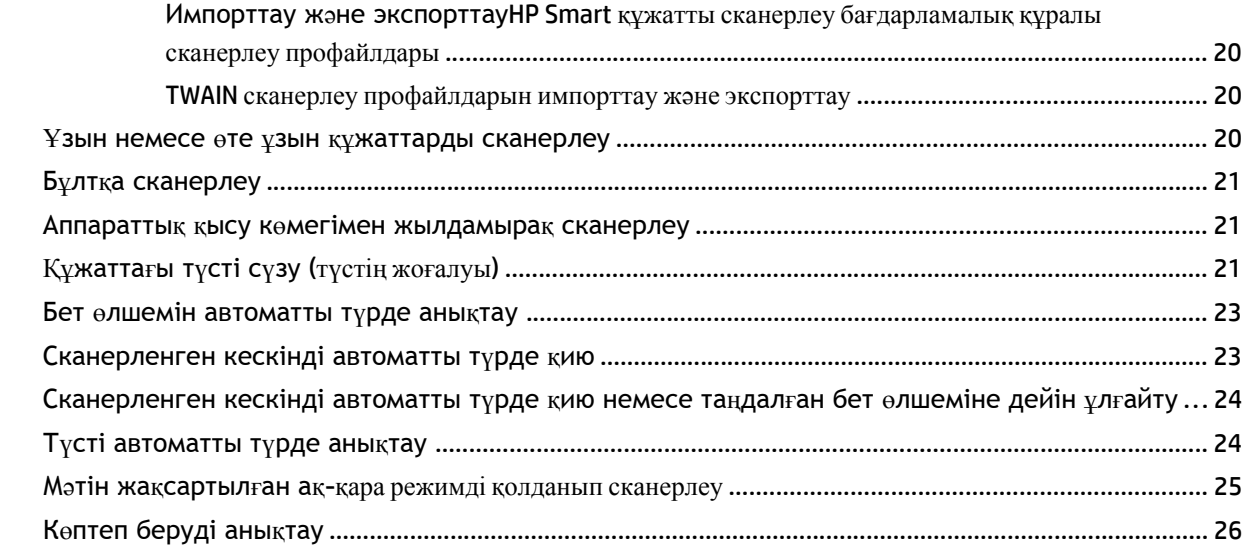

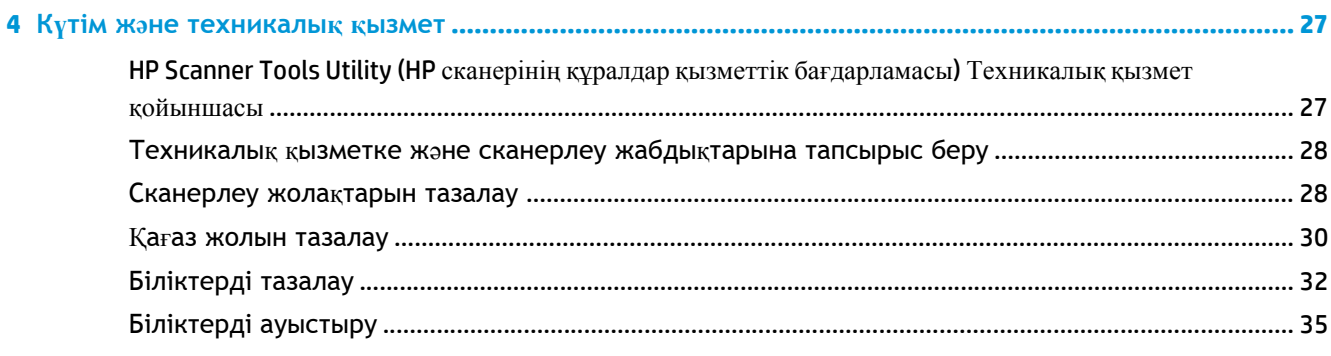

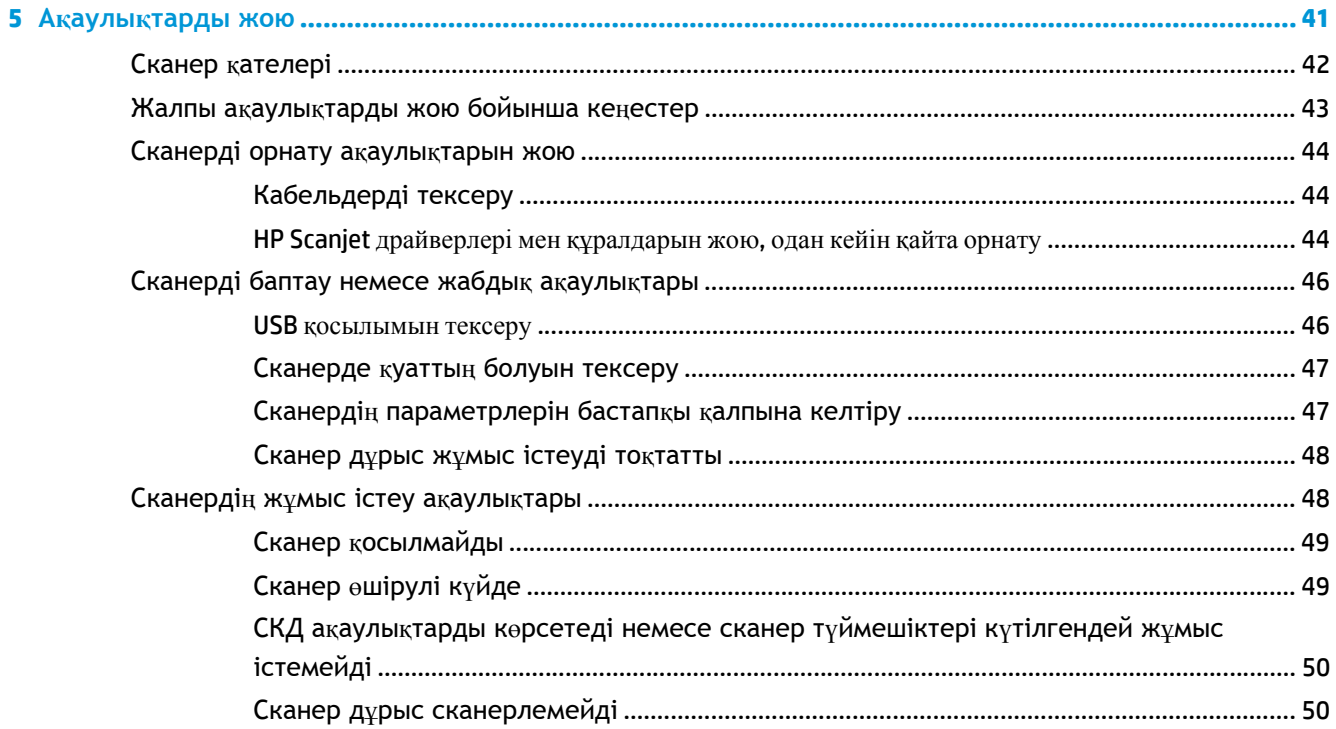

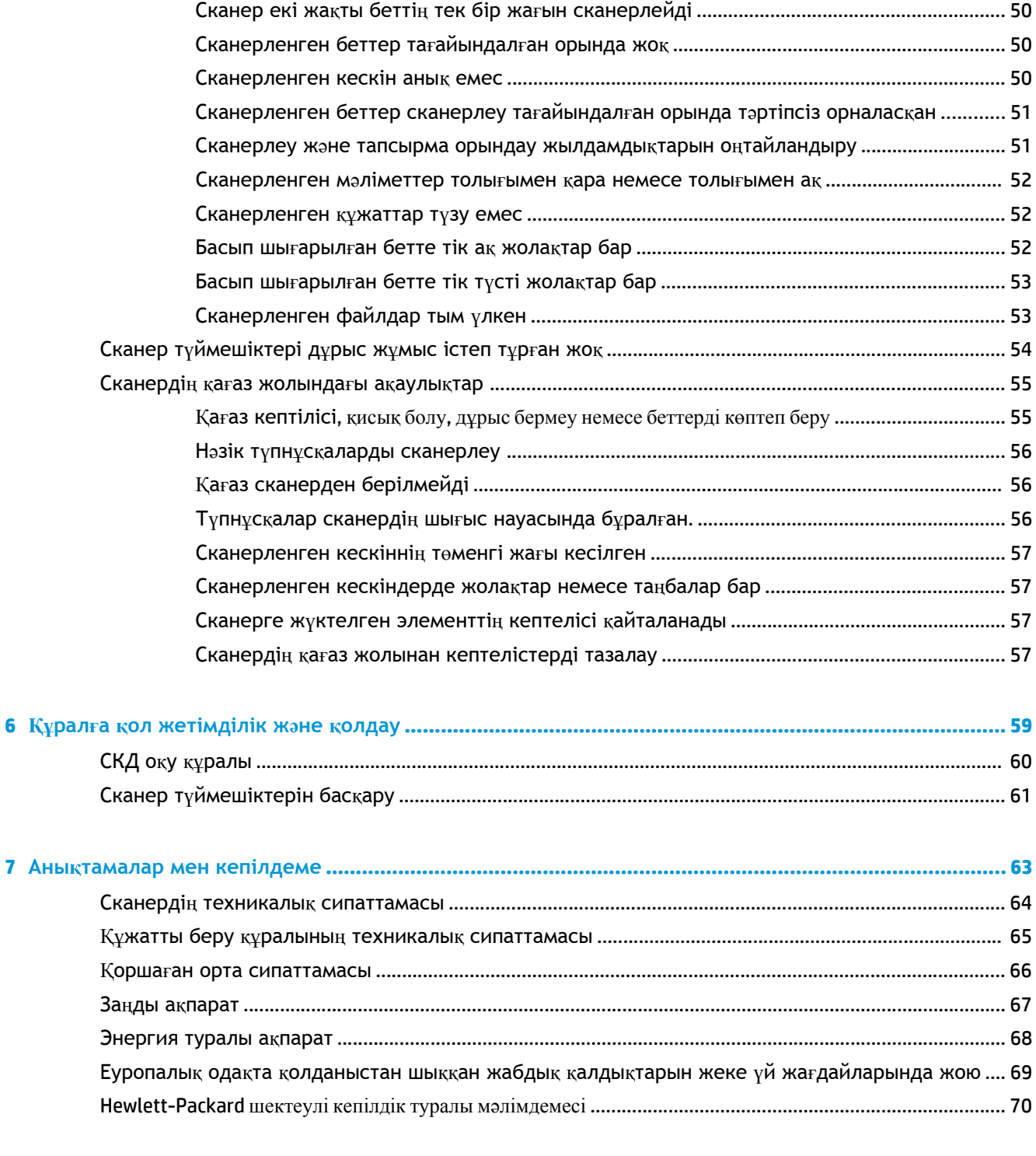

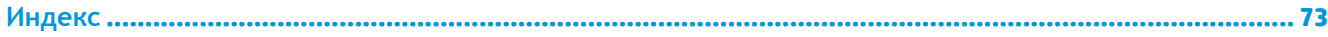

# <span id="page-6-0"></span>**1 Өнім туралы негізгі ақпарат**

Бұл пайдаланушы нұсқаулығы өнімді қолдану туралы білу қажет мəліметтерді қамтиды.

- Өнім мү[мкіндіктері](#page-7-0)
- Алдыңғы жағынан кө[рінісі](#page-8-0)
- Алдыңғы [панель](#page-9-0)
- Артқы кө[рініс](#page-10-0)
- Сканерлеу [профайлдары](#page-10-0) туралы
- Сканердің бағ[дарламалы](#page-11-0)қ құралы
- Ұйқы [режимі](#page-13-0)

# <span id="page-7-0"></span>**Өнім мүмкіндіктері**

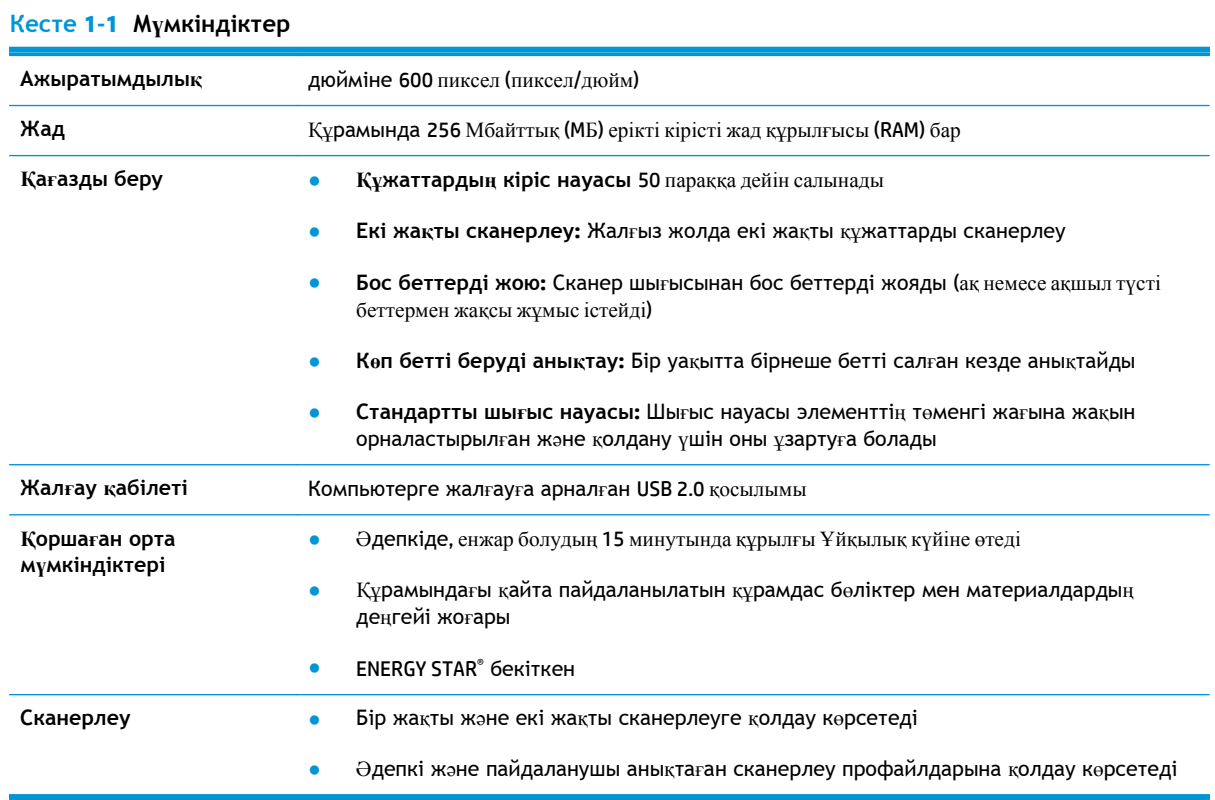

# <span id="page-8-0"></span>**Алдыңғы жағынан көрінісі**

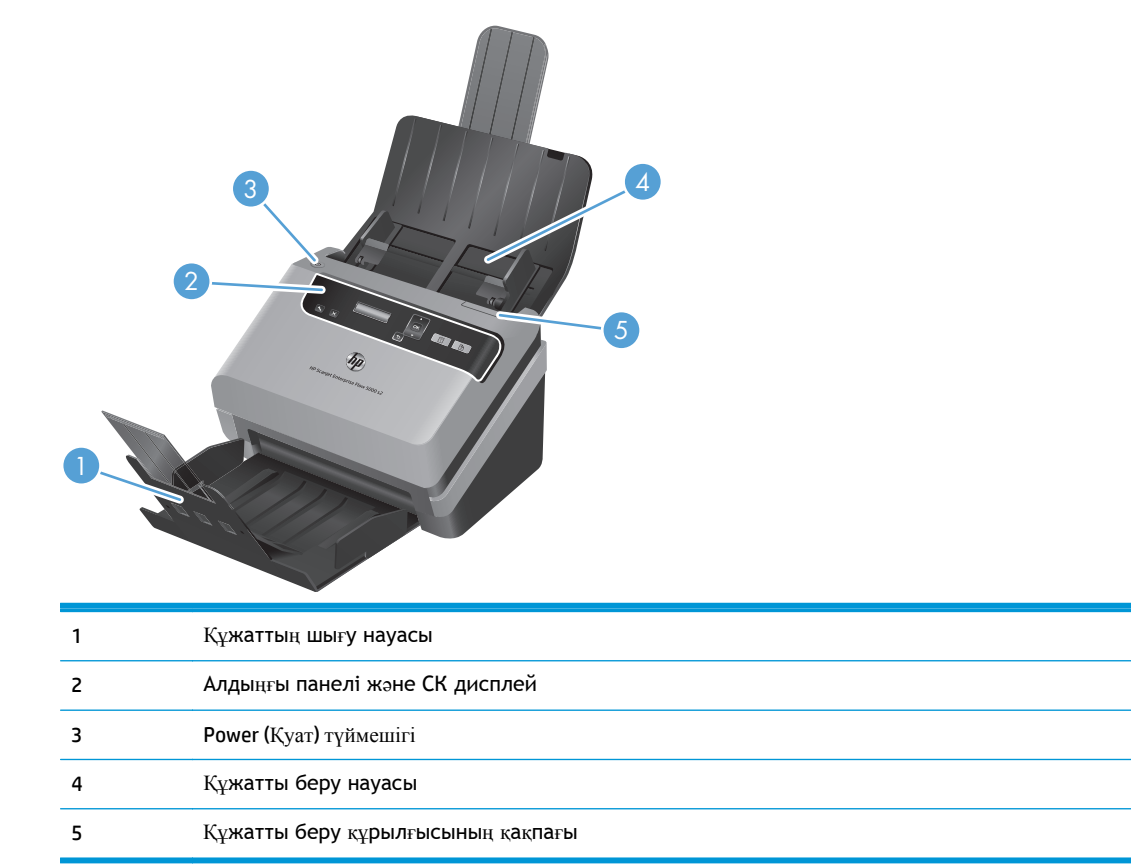

## <span id="page-9-0"></span>**Алдыңғы панель**

Сканерлеуді бастау жəне кейбір сканер параметрлерін теңшеу үшін сканердің алдыңғы тақтасындағы түймешіктерді қолданыңыз.

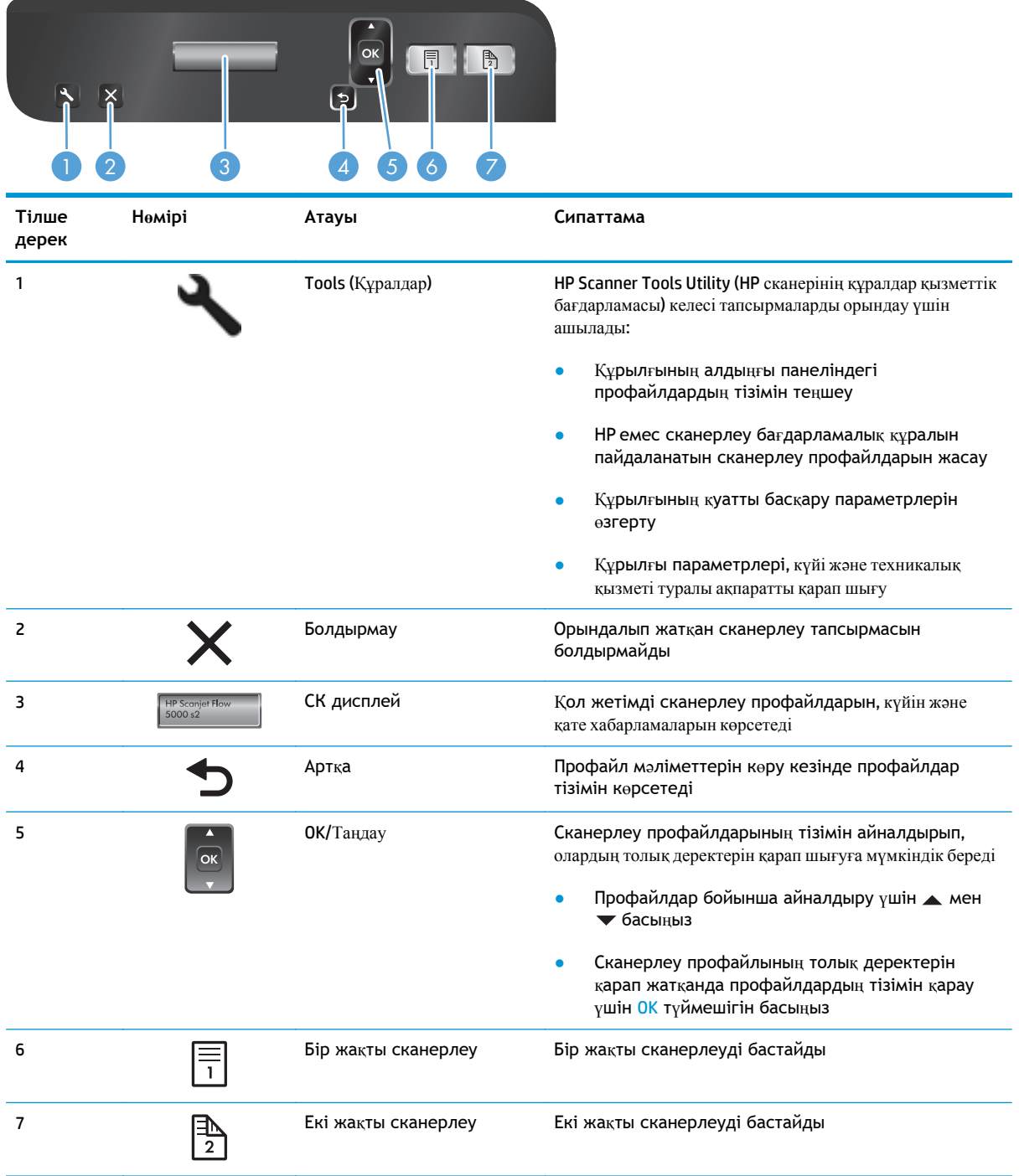

# <span id="page-10-0"></span>**Артқы көрініс**

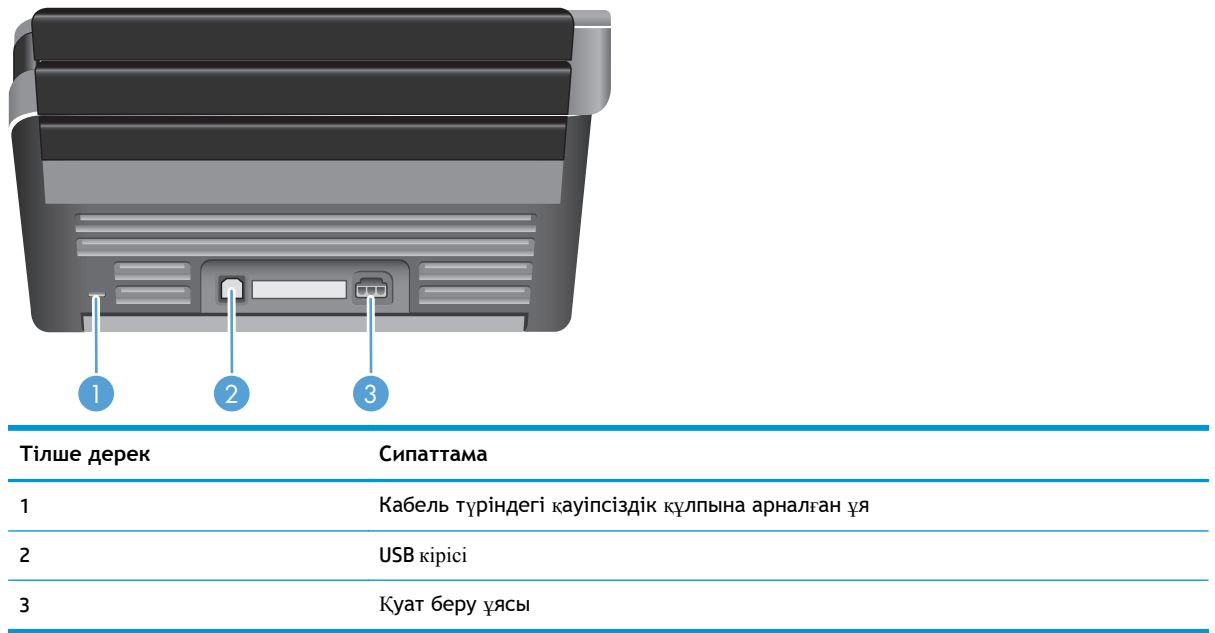

# **Сканерлеу профайлдары туралы**

Жиі орындалатын сканерлеу тапсырмалары болса, сканерлеу параметрлерінің жинағын жасау жəне сақтау үшін сканерлеу профайлдарын қолдануға болады. Бұл арнайы сканерлеу тапсырмасын орындаған əрбір уақытта бірдей параметрлерді жылдам қолдануға мүмкіндік береді. Сканерлеу профайлын сканерлеу түймешігімен салыстыруға да болады.

Профайл жасалғаннан кейін келесі əрекетті орындау үшін HP Smart құжатты сканерлеу бағдарламалық құралы параметрін қолдануға болады:

- Профайлды таңдап, сканерлеуді бастау
- Профайлды өңдеу
- Профайлды жою
- Бар профайлға негізделген жаңа профайлды жасау

**КЕҢЕС:** HP Smart құжатты сканерлеу бағдарламалық құралы жұмысты бастағанда қажет əдепкі профайлдармен бірге беріледі.

Одностороннее сканирование ( ) және Двустороннее сканирование ( ) түймешіктерінен профайлдарды қолдану үшін келесі əрекетті орындау мақсатында HP Scanner Tools Utility (HP сканерінің құралдар қызметтік бағдарламасы) параметрін қолданыңыз:

- Сканердің СКД профайл тізіміне профайлдарды қосу
- Сканердің СКД профайл тізіміндегі профайлдарға қайта тапсырыс беру
- Сканердің СКД профайл тізімінен профайлдарды жою

# <span id="page-11-0"></span>**Сканердің бағдарламалық құралы**

Сканер əртүрлі сканерлеу жəне құжатты басқару бағдарламаларымен беріледі, олар:

- **HP Smart құжатты сканерлеу бағдарламалық құралы**
- HP [сканерінің](#page-12-0) құралдар утилитасы
- **[HP TWAIN](#page-12-0)**
- [ISIS](#page-12-0)

#### **HP Smart құжатты сканерлеу бағдарламалық құралы**

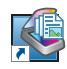

HP Smart құжатты сканерлеу бағдарламалық құралы сканерлеу процесі бойынша нұсқаулық береді. Бағдарламалық құралды ашу үшін жұмыс үстеліндегі HP Smart құжатты сканерлеу бағдарламалық құралы белгішесін екі рет нұқыңыз. Қосымша ақпаратты HP Smart құжатты сканерлеу бағдарламалық құралы анықтамасынан қараңыз.

#### **Негізгі терезе**

Негізгі терезе HP Smart құжатты сканерлеу бағдарламалық құралын ашқан кезде көрсетіледі. Келесі тапсырмаларды аяқтау үшін осы терезені пайдаланыңыз:

- **Сканерлеуді бастау:** Құжаттардың кіріс науасына түпнұсқаны жүктеп, профайлды таңдаңыз да, **Scan (Сканерлеу)** түймешігін басыңыз. Сканерлеу таңдалған профайлмен бірге тағайындалған параметрлерді қолданып аяқталады.
- **Профайлдармен жұмыс істеу:** Сканер параметрлерін көрсету жəне сканерленген құжаттағы əрекеттерді орындау үшін профайлдарды жасаңыз жəне өзгертіңіз.

#### **Сканерлеу үрдісі терезесі**

Сканерлеу үрдісі терезесі сканерлеуді бастаған кезде ашылады. Келесі тапсырмаларды аяқтау үшін осы терезені пайдаланыңыз:

- Сканерленген беттердің нобайларын қарап шығу
- Қосымша беттерді сканерлеу
- Беттерді жекелеп қайта сканерлеу
- Кескіндерді қиып алу, бұру және еңкейтуді алып тастау үшін беттерді жеке өңдеу
- Беттерді қайта ұйымдастыру және жою
- Сканерлеуді аяқтап, құжатты өңдеу

Қосымша ақпарат алу үшін **Help (Анықтама)** параметрін HP Smart құжатты сканерлеу бағдарламалық құралы мəзір жолынан таңдаңыз.

#### <span id="page-12-0"></span>**HP сканерінің құралдар утилитасы**

Мына əрекеттер орындау үшін HP Scanner Tools Utility (HP сканерінің құралдар қызметтік бағдарламасы) пайдаланыңыз:

- Сканердің алдыңғы панеліндегі сканерлеу профайлдарының тізімінің параметрін реттеу
- НР емес сканерлеу бағдарламалық құралын пайдаланатын сканерлеу профайлдарын жасау
- Техникалық қызмет көрсету және күйді жаңарту туралы ескерту опцияларын орнату
- Сканердің қуатты басқару параметрлерін өзгерту
- Сканер ақпаратын (ішінде орнатылған бағдарлама нұсқасы, сериялық нөмір, сканерленген беттердің толығы саны) көрсету

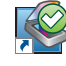

Утилитаны ашу үшін, мына əрекеттердің бірін орындаңыз:

- Tools ( $\blacksquare$ ) түймешігін басыңыз.
- Windows XP, Vista, Windows 7: Компьютердің жұмыс үстеліндегі HP Scanner Tools Utility (HP сканерінің құралдар қызметтік бағдарламасы) белгішесін екі рет нұқыңыз.
- Windows 8: **Start** (Бастау) экранында HP Scanner Tools Utility (HP сканерінің құралдар қызметтік бағдарламасы) таңбашасын таңдаңыз.
- **Start** (Бастау) түймешігін басып, меңзерді **Programs** (Бағдарламалар) немесе **All Programs** (Барлық бағдарламалар), одан кейін **HP**, **Scanjet**, **5000 s2** параметрлеріне апарып, **Scanner Tools Utility** (Сканер құралдарының қызметтік бағдарламасы) белгішесін нұқыңыз.

Қосымша ақпаратты HP Scanner Tools Utility (HP сканерінің құралдар қызметтік бағдарламасы) анықтамасынан қараңыз.

#### **HP TWAIN**

HP TWAIN басқа (НР емес) сатушыларының TWAIN үйлесімді сканерлеу бағдарламалық құралын қолданып сканерлеуге мүмкіндік береді. Барлық TWAIN үйлесімді бағдарламалық құралдары бірдей жолмен жұмыс істемейді, сондықтан сканерлеуді алу жолы бойынша бағдарламалық құрал құжатының толық деректері жөнінде кеңесіңіз.

#### **ISIS**

ISIS (Кескін жасау мен сканердің интерфейс сипаттамасы) кескін жасау/сканерлеу аппараттық құралы мен бағдарламалық құрал қолданбаларының арасында бағдарламалық құрал интерфейсін қамтамасыз етеді. ISIS драйверлері ISIS интерфейсімен үйлесімді барлық сканерлер үшін тұрақты байланысты қамтамасыз етеді.

# <span id="page-13-0"></span>**Ұйқы режимі**

Əдепкі бойынша сканер қуатты үнемдеу үшін əрекетсіздіктің 15 минутынан кейін ұйқы режиміне енеді жəне əрекетсіздіктің екі сағатынан кейін автоматты түрде өшіріледі. Əдепкі ұйқы жəне автоматты түрде өшірілу күйіне өзгерту үшін осы қадамдарды орындаңыз:

- 1. HP Scanner Tools Utility (HP сканерінің құралдар қызметтік бағдарламасы) бастау үшін, Tools (түймешігін басыңыз.
- **2. Settings (Параметрлер)** қойындысын нұқып, сəйкес ұйқылық күйін жəне автоматты түрде өшіру параметрін таңдаңыз.
	- Одан кейін сканер ұйқылық күйіне өтетін енжарлық мерзімін көрсету үшін, **15 минут** ашылмалы мəзірден **1 сағат** немесе **Sleep: (Ұйқылық:) Put the scanner to sleep after: (Сканерді кейін ұйқылық күйге қою:)** параметрін таңдаңыз.
	- Одан кейін сканер автоматты түрде өшірілетін əрекетсіздік мерзімін көрсету үшін сəйкес мəнді (**1 сағат**, **2 сағат**, **4 сағат** немесе **Never (Ешқашан)**) **Auto-Off: (Автоматты түрде өшіру:) Turn off the scanner after: (Кейін сканерді өшіру:)** ашылмалы мəзірінен таңдаңыз.

# <span id="page-14-0"></span>**2 Сканерді пайдалану**

Келесі тақырыптар түпнұсқаларды жүктеу жəне сканерлеу жолын сипаттайды.

- Түпнұсқаларды жүктеу
- Құжаттарды [сканерлеу](#page-19-0)

## **Түпнұсқаларды жүктеу**

- Құжатты салу жөнінде кеңестер
- Құ[жаттарды](#page-16-0) салу
- [Карталарды](#page-19-0) құжаттардың кіріс науасына жүктеу

#### **Құжатты салу жөнінде кеңестер**

- **Құжаттардың кіріс науасының ең үлкен көлемі 75 г/м<sup>2</sup> (20 фунт) қағаздың 50 парағы болады.** Ауыр қағазды қолданған кезде, ең үлкен көлем азайтылады.
- 15 бірлікке дейінгі карта бумасына арналған ең үлкен карта көлемі шамамен 9–10 картаны құрайды.
- Құжаттардың осы нұсқаулыққа сәйкестігін тексеріңіз:

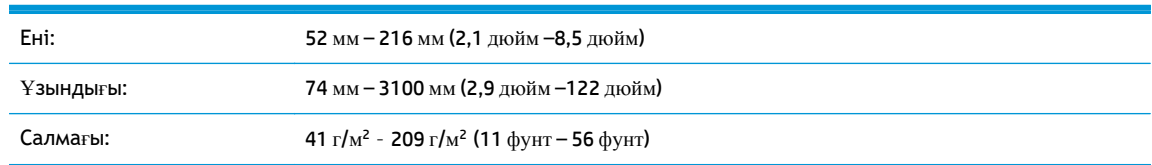

- **Auto detect size (Өлшемді автоматты түрде анықтау)** параметрін бет өлшемі немесе сканерленетін беттің ені мен ұзындығын сəйкестендіру мақсатында қағаз өлшемін орнату үшін пайдаланыңыз. Қосымша ақпаратты HP Smart құжатты сканерлеу бағдарламалық құралы анықтамасынан қараңыз.
- Сканер келесі анықтамаларды сәйкестендіретін құжатты беру құрылғысын өңдей алады:

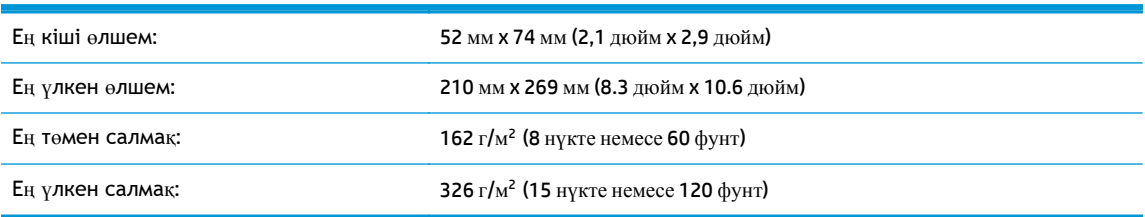

Құжаттардың келесі түрлерін сканерлеу қағаз кептелістерін немесе құжаттардың зақымдалуын тудыруы мүмкін.

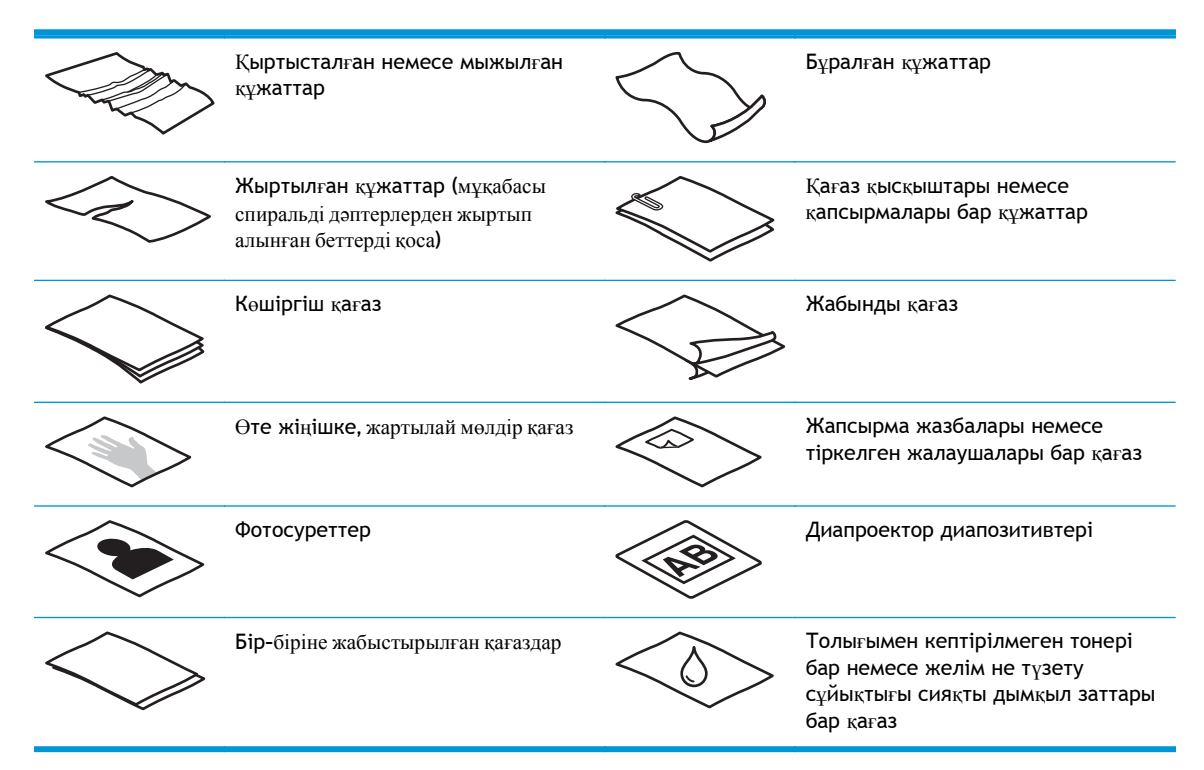

- Құжаттардың кіріс науасына құжатты салмастан бұрын кез келген бүктелген немесе бұралған жерлерін түзетіңіз. Құжаттың басқы бұрышы бұралған немесе бүктелген болса, ол қағаз кептелісін тудыруы мүмкін.
- Бір өлшемдегіден 74 мм (2,9 дюйм) кішкене қағазды (іскери карта сияқты) жүктеп жатсаңыз, ұзын жағын қағазды бағыттауышқа параллель орналастырыңыз.
- Нәзік құжаттарды (мыс., мыжылған немесе өте жеңіл қағаздағы құжаттар немесе фотосуреттер) сканерлеу үшін құжаттардың кіріс науасына оларды жүктемес бұрын, құжатты 216мм (8,5 дюйм) өлшемінен кең емес таза, ауыр салмақты құжаттың қабына қойыңыз.

**КЕҢЕС:** Егер сəйкес өлшемді құжат қабы болмаса, құжаттарды дөңгелектеп қыстыруға арналған құралды қолдануды қарастырыңыз. Қапты 216 мм (8,5 дюйм) өлшемінен кең болмайтын дөңгелек жақтаулы бұрышына реттеңіз.

- Құжатты беру құрылғысындағы қақпақтың қауіпсіз жабылғанын тексеріңіз. Қақпақты дұрыс жабу үшін, тырс еткен дыбыс естілгенше басыңыз.
- Қағаз бағыттауыштарын құжаттың ені бойынша реттеңіз. Қағаз бағыттауыштарының түпнұсқа бұрыштарына тиетінін тексеріңіз. Қағаз бағыттауыштары мен құжат бұрыштары арасында бос орын қалса, сканерленген кескіннің бұрмалануы мүмкін.
- Ені аралас беттердің бумасын сканерлеу кезінде, буманы ортасына туралап орналастырыңыз. Бумадағы ені ең үлкен енінен аз беттердің бұрмалануы мүмкін.
- Құжаттар бумасын құжаттардың кіріс науасында орналастыру кезінде, бумадағы құжаттың жоғарғы жағын құжаттардың кіріс науасына төмен қаратып салыңыз. Құжаттардың кіріс науасына

<span id="page-16-0"></span>буманы тастап жібермеңіз жəне буманы құжаттардың кіріс науасына орналастырғаннан кейін буманың жоғарғы ұшын тықпаңыз.

● Шығыршықтар көрнекі түрде лас немесе қаламмен жазылған не басып шығарылған құжатқа қаламмен жазылған құжатты сканерлегеннен кейін лас болып көрінсе, сканерлеу шығыршықтарын тазалаңыз.

#### **Құжаттарды салу**

**1.** Құжатты беру жəне шығару науаларын кеңейтіңіз.

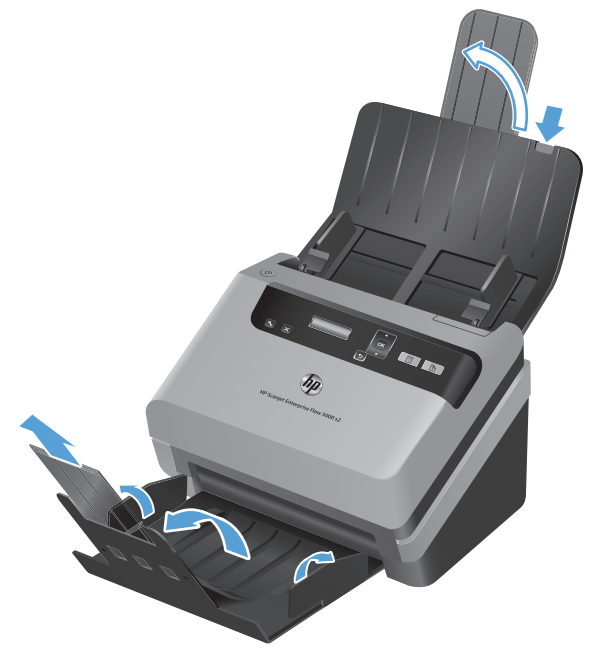

- **а.** Салынған кіріс науасын кеңейту қосымшасын кіріс науасының жоғарғы жағына орналастырып, көрсеткіні басып, құжаттардың кіріс науасын кеңейту үшін босатыңыз.
- **ə.** Шығыс науасын жылжытып, шығыс науасын кеңейту құралын жəне қағазды бағыттауыштарды шығарып алыңыз.

**2.** Құжаттардың кіріс науасындағы қағаз бағыттауыштарын құжаттардың енімен реттеңіз. Қағаздың берілуін шектеуі мүмкін бағыттауыштардың қатты қысылуын болдырмаңыз.

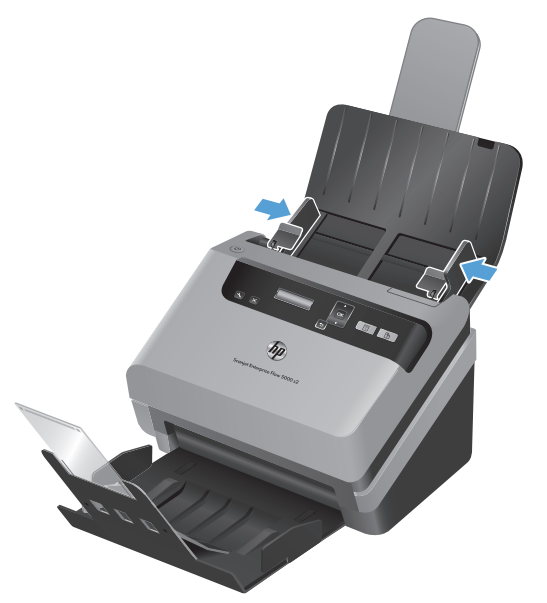

Чек сияқты кішкентай түпнұсқаларды сканерлеп жатқан кезде, қағаздың берілуін шектемейтіндей қағаз бағыттауыштарының түпнұсқа ұштарына нық сəйкестендірілуі əсіресе маңызды болып табылады.

**3.** Беттердің бірге жабыстырылмауын қамтамасыз ету үшін құжат беттері жабыспайтындай желдетіңіз. Бір бағытта құжатты беру құрылғысына салынатын ұштарды желдетіңіз жəне қарсы бағытта бірдей ұштарын желдетіңіз.

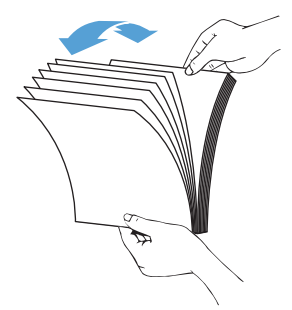

**4.** Буманың бүйірін тегіс беткейге (мыс., үстел беткейіне) орналастырып, беттер тураланғанша буманың жоғарғы жиегін түрту арқылы құжаттардың шеттерін туралаңыз. Буманы үстел беткейімен ешқашан баспаңыз. Құжаттың жоғарғы жиегі үстел беткейіне орналастырылатын етіп, буманы 90 градус бұрыңыз жəне бұл əрекетті қайталаңыз.

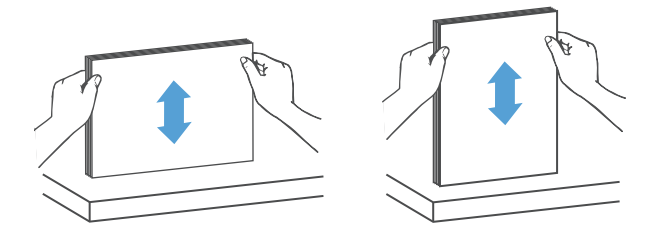

**5.** Құжат бумасын құжаттардың кіріс науасына салыңыз. Беттердің жоғарғы жағын құжаттардың кіріс науасына төмен қаратып жүктеңіз.

*Жақсы нəтиже алу үшін, буманы, суретте көрсетілгендей, сол жəне оң жақ шеттерінен ұстаңыз жəне құжаттардың кіріс науасына буманы тастап жібермеңіз де, буманы құжаттардың кіріс науасына орналастырғаннан кейін буманың жоғарғы ұшын тықпаңыз.*

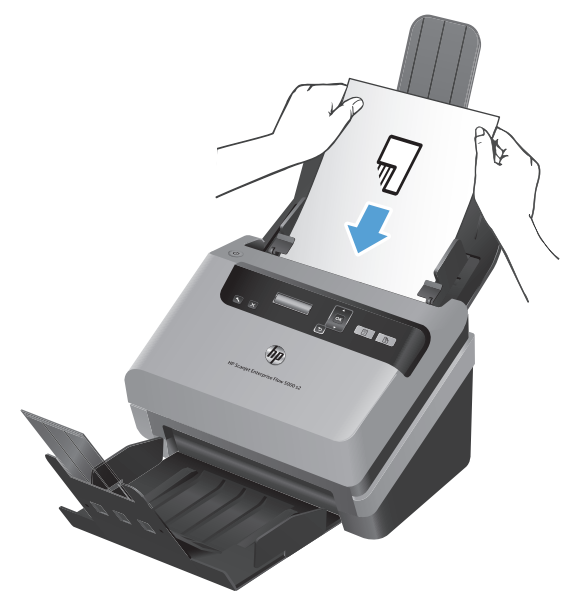

Бумадағы беттердің ені аралас болса, беттердің суретте көрсетілгендей ортасымен тураланғанына көз жеткізіңіз.

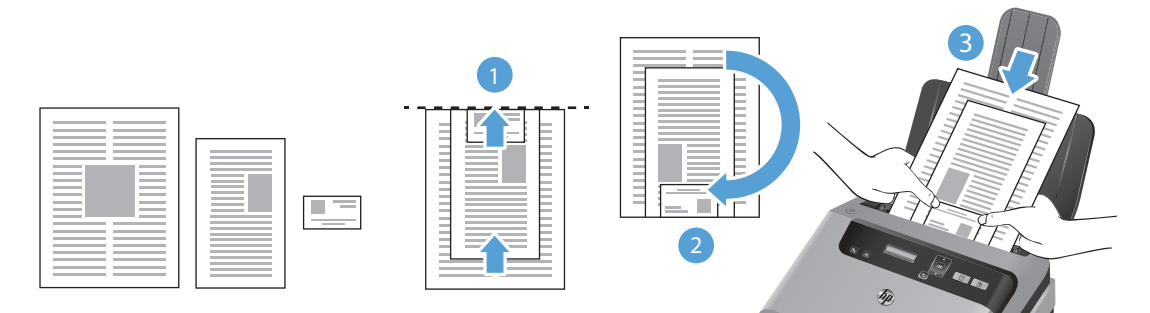

- **а.** Құжаттарды беті төмен қаратылып жəне ең үлкен құжатты буманың соңына салып орналастырыңыз (1).
- **ə.** Келесі ең үлкен құжат пен бірінші ең үлкен құжаттың жоғарғы жағын сəйкестендіріп, оларды көлдеңінен ортасына қарай туралаңыз.

Бұл қадамды бумадағы əр құжат үшін қайталаңыз.

**б.** Бумадағы құжаттардың жоғарғы жақтары бір-бірімен сəйкестендірілгеннен жəне олар көлдеңінен ортасына қарай тураланғаннан кейін, буманы 180 градус бұрыңыз (2), одан кейін бұманы құжаттардың кіріс науасына орналастырыңыз (3).

 $\frac{1}{2}$  **КЕҢЕС:** Кірістірілетін ұшы бүктелген немесе қыртысталған құжатты салмаңыз. Сканерлеуді бастаған кезде, сканердің түпнұсқа құжаттың бағдарын алуын қамтамасыз ету үшін бетті жүктеуді таңдау профайлы алдымен берілетін ұшқа сəйкес келуін таңдаңыз.

**6.** Қағаз бағыттауыштарының бума ұштарымен туралануын тексеріңіз.

#### <span id="page-19-0"></span>**Карталарды құжаттардың кіріс науасына жүктеу**

Карталарды құжаттардың кіріс науасына жүктеу үшін осы қадамдарды орындаңыз:

**1.** Ұзын өлшемін қағаз бағыттауыштарына параллель етіп карталардың бумасын төмен қаратып салыңыз.

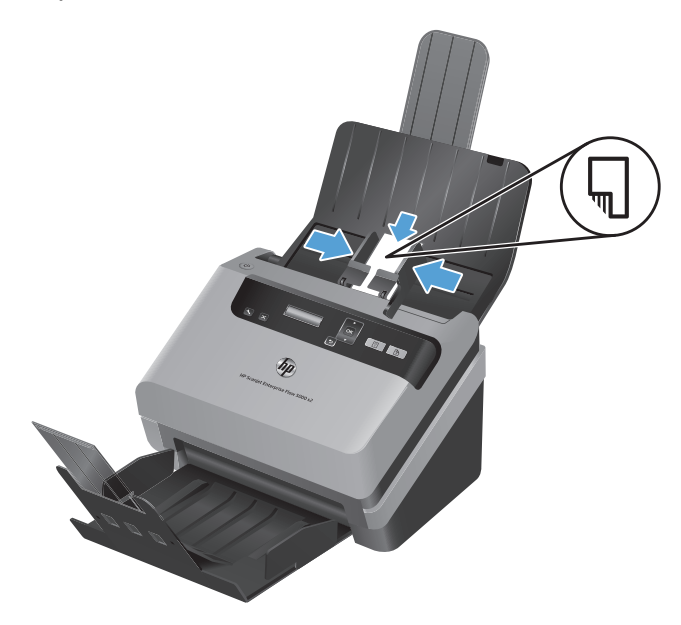

**2.** Карталарды ортаға орналастыру үшін қағаз бағыттауыштарының карталардың ұштарына тиетін етіп қағаз бағыттауыштарын реттеңіз.

### **Құжаттарды сканерлеу**

Келесі тақырыптар сканер жəне сканер бағдарламалық құралын қолданып түпнұсқаларды сканерлеу жолын сипаттайды.

- Сканерлеу кеңестері
- Алдыңғы [панельдегі](#page-20-0) түймешіктер көмегімен сканерлеу
- **Колданып сканерлеу HP Smart құжатты сканерлеу [бағдарламалық](#page-20-0) құралы**
- **ISIS немесе TWAIN үйлесімді сканерлеу [бағдарламалық](#page-20-0) құралын пайдаланып сканерлеу**

#### **Сканерлеу кеңестері**

- Сканердің СК дисплейі ешбір сканерлеу профайлдарын көрсетпейтін болса, сканерге профайлдарды жүктеу үшін HP Scanner Tools Utility (HP сканерінің құралдар қызметтік бағдарламасы) параметрін ашыңыз.
- Қағаз кептелістерін азайту үшін сканерленетін беттердің нақты өлшемдерін көрсететін параметрлерді қолдануға болады.
- Сканерлеуді болдырмау үшін Отмена (\* ) түймешігін басыңыз.
- Двустороннее сканирование (,) түймешігін бассаңыз, сканерлеу профайлының параметріне карамастан сканер түпнұсқаның екі жағын да сканерлейді. Одностороннее сканирование ( ) (Бір

<span id="page-20-0"></span>жақты сканерлеу) түймешігін бассаңыз, сканер түпнұсқаның төмен қаратып жүктелген жағын сканерлейді.

НР емес сканерлеу бағдарламалық құралын пайдаланатын сканерлеу профайлдарын жасауға болады. Қосымша ақпаратты HP Scanner Tools Utility (HP сканерінің құралдар қызметтік бағдарламасы) анықтамасынан қараңыз.

#### **Алдыңғы панельдегі түймешіктер көмегімен сканерлеу**

Алдыңғы панельдегі түймешіктерді қолданып сканерлеу үшін осы қадамдарды орындаңыз:

- **1.** Түпнұсқаларды жүктеңіз.
- **2.** Қажет сканерлеу профайлын <del>▼</del> және ▲ көмегімен таңдаңыз.

**КЕҢЕС:** OK түймешігін басу таңдалған сканерлеу профайлының файл түрін, түс күйін жəне ажыратымдылығын көрсетеді. Профайлдар тізіміне оралу үшін Назад ( $\bigoplus$ ) түймешігін басыңыз.

**3.** Бір жақты сканерлеу үшін Одностороннее сканирование ( ) түймешігін немесе екі жақты сканерлеу үшін Двустороннее сканирование (<u>В</u>) түймешігін басыңыз.

#### **Қолданып сканерлеу HP Smart құжатты сканерлеу бағдарламалық құралы**

Сканерлеуді HP Smart құжатты сканерлеу бағдарламалық құралы орнынан бастауға болады.

- **1.** Келесі əрекеттердің бірін орындаңыз:
	- Компьютердің жұмыс үстеліндегі **HP Smart құжатты сканерлеу бағдарламалық құралы** белгішесін екі рет нұқыңыз.

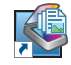

● **Start** (Бастау) түймешігін басып, меңзерді **Programs** (Бағдарламалар) немесе **All Programs** (Барлық бағдарламалар), **HP** тармақтарына апарып, меңзерді **HP Smart құжатты сканерлеу бағдарламалық құралы 3,7** опциясына орналастырып, **HP Smart құжатты сканерлеу бағдарламалық құралы 3,7** белгішесін нұқыңыз.

**ЕСКЕРІМ:** Нұсқа нөмірі өзгеше болуы мүмкін.

**2.** Профайлды таңдап, **Scan (Сканерлеу)** түймешігін басыңыз.

 $\frac{1}{2}$  **КЕҢЕС:** Таңдалған профайлдың сипаттамасы тізімнің төменгі жағында көрсетіледі.

**3.** Сканерлеуді орындау жəне сканерлеу профайлында анықталған тағайындалған орынға оны жіберу үшін **Done (Орындалды)** түймешігін басыңыз.

Қосымша ақпаратты HP Smart құжатты сканерлеу бағдарламалық құралы анықтамасынан қараңыз.

#### **ISIS немесе TWAIN үйлесімді сканерлеу бағдарламалық құралын пайдаланып сканерлеу**

Бағдарлама ISIS- немесе TWAIN-сыйысымды болса, кескінді немесе құжатты тікелей бағдарламалық құрал бағдарламасына сканерлеуге болады. Жалпы, бағдарламада **Алу**, **Сканерлеу**, **Жаңа нысанды импорттау** немесе **Кірістіру** сияқты мəзір параметрлері болса, оның сыйысымды болғаны.

Бағдарламаның үйлесімді болуына немесе параметрдің не екеніне сенімсіз болсаңыз, сол бағдарлама құжатын қараңыз.

- **1.** Бағдарламалық құралды сканерлеуді бастап ISIS немесе TWAIN деректер көзін таңдаңыз.
- **2.** Сканерленетін құжаттарға арналған сəйкес параметрлерді таңдаңыз.
- **3.** Сканерлеуді аяқтау үшін сəйкес əрекеттерді орындаңыз.

Қосымша ақпаратты пайдаланылып жатқан сканерлеу бағдарламалық құралына арналған онлайн анықтама бөлімінен қараңыз.

# <span id="page-22-0"></span>**3 Сканерлеу бағдарламалық құралының мүмкіндіктеріне шолу**

Тəжірибелі құжатты басқару кəсіби мамандарының келесі сканерлеу мүмкіндіктеріне қызығуы мүмкін. Өзінің пайдаланушы интерфейсінде сканерлеу параметрлерін өзгертуге мүмкіндік беретін ISIS немесе TWAIN бағдарламасы бар кез келген құжатта осы мүмкіндіктер қол жетімді.

- Сканерлеу профайлдарын пайдаланып жұмыс істеу
- Ұзын немесе өте ұзын құжаттарды [сканерлеу](#page-25-0)
- Бұлтқа [сканерлеу](#page-26-0)
- Аппараттық қысу көмегімен [жылдамыра](#page-26-0)қ сканерлеу
- Құжаттағы түсті сүзу (түстің [жоғалуы](#page-26-0))
- Бет өлшемін [автоматты](#page-28-0) түрде анықтау
- [Сканерленген](#page-28-0) кескінді автоматты түрде қию
- [Сканерленген](#page-29-0) кескінді автоматты түрде қию немесе таңдалған бет өлшеміне дейін ұлғайту
- Түсті [автоматты](#page-29-0) түрде анықтау
- Мәтін жақсартылған ақ-қара режимді қолданып [сканерлеу](#page-30-0)
- Көптеп [беруді](#page-31-0) анықтау

# **Сканерлеу профайлдарын пайдаланып жұмыс істеу**

Сканерлеу профайлдары жиі орындалатын сканерлеу тапсырмалары үшін параметрлерді таңдаудың жылдам əрі тиімді жолын береді.

- Профайлдарды орнату және өзгерту үшін HP Smart құжатты сканерлеу бағдарламалық құралы параметрін қолдануға болады. Бұл профайлдар сканердің СКД профайлы тізімінде жайылады.
- ISIS- не TWAIN-сыйысымды НР емес бағдарламасымен тағайындалған профайлдарды жасау үшін HP Scanner Tools Utility (HP сканерінің құралдар қызметтік бағдарламасы) параметрін қолдануға болады. Бұл профайлдар сканердің СКД профайлы тізімінде жайылады.
- Профайлдарды НР емес бағдарламалық құрал қолданбаларымен пайдалану мақсатымен жасау үшін, ISIS немесе TWAIN интерфейсін пайдаланып, одан кейін профайлдарды сканердің СК дисплейіне жіберу үшін HP Scanner Tools Utility (HP сканерінің құралдар қызметтік бағдарламасы) бағдарламасын пайдаланыңыз.

### <span id="page-23-0"></span>**Профайлдарды қарап шығу**

Бар HP Smart құжатты сканерлеу бағдарламалық құралы профайлдарды қарап шығу үшін осы қадамдарды орындаңыз:

**1. Start** (Бастау) түймешігін басып, меңзерді **Programs** (Бағдарламалар) немесе **All Programs** (Барлық бағдарламалар), **HP** тармақтарына апарып, меңзерді **HP Smart құжатты сканерлеу бағдарламалық құралы 3,7** опциясына орналастырып, **HP Smart құжатты сканерлеу бағдарламалық құралы 3,7** белгішесін нұқыңыз.

**ЕСКЕРІМ:** Нұсқа нөмірі өзгеше болуы мүмкін.

**2.** Профайлдар тізімін қарап шығыңыз.

Барлық бар сканерлеу профайлдарын қарап шығу үшін осы қадамдарды орындаңыз:

- **1.** Сканерді қосып, HP Scanner Tools Utility (HP сканерінің құралдар қызметтік бағдарламасы) бастаңыз.
- **2. Profiles (Профайлдар)** қойындысын басыңыз.

#### **HP Smart құжатты сканерлеу бағдарламалық құралы профайлдарын жасау**

HP Smart құжатты сканерлеу бағдарламалық құралы профайлын жасау үшін осы қадамдарды орындаңыз:

**1. Start** (Бастау) түймешігін басып, меңзерді **Programs** (Бағдарламалар) немесе **All Programs** (Барлық бағдарламалар), **HP** тармақтарына апарып, меңзерді **HP Smart құжатты сканерлеу бағдарламалық құралы 3,7** опциясына орналастырып, **HP Smart құжатты сканерлеу бағдарламалық құралы 3,7** белгішесін нұқыңыз.

**ЕСКЕРІМ:** Нұсқа нөмірі өзгеше болуы мүмкін.

**2. Create new profile (Жаңа профайлды жасау)** түймешігін басыңыз.

**Create New Profile (Жаңа профайлды жасау)** тілқатысу терезесі ашылады.

**3. Profile name (Профайл аты)** жолағына қалаған атауды енгізіңіз немесе əдепкі атауды қабылдаңыз.

**КЕҢЕС:** Бар профайлға негізделген жаңа профайлды жасағыңыз келуі мүмкін. Мұны орындау үшін, **Copy settings from profile (Профайлдан параметрлерді көшіру)** құсбелгісін таңдап, тізімнен бар профайлды таңдаңыз.

**4. Continue (Жалғастыру)** түймешігін басыңыз.

**Profile Settings (Профайл параметрлері)** тілқатысу терезесі ашылады.

- **5.** Тиісті аймақты нұқып, таңдаулар жасау арқылы профайлдар параметрлерін таңдаңыз.
- **6.** Сканерлеу профайлының параметрлерін таңдауды аяқтаған кезде жаңа профайлды сақтау үшін **Save (Сақтау)** түймешігін басыңыз.

 $\frac{1}{2}$  **ΚΕΗΕС**: Осы профайлды HP Scanner Tools Utility (HP сканерінің құралдар қызметтік бағдарламасы) арқылы сканердің СКД профайлының тізіміне қосуға болады. Қосымша ақпаратты HP Scanner Tools Utility (HP сканерінің құралдар қызметтік бағдарламасы) анықтамасынан қараңыз.

#### <span id="page-24-0"></span>**НР емес сканерлеу бағдарламалық құралын пайдаланатын сканерлеу профайлдарын жасау**

Сканермен пайдаланылатын сканерлеу бағдарламалық құралы бар болса, бағдарламалық құралды пайдаланатын профайлды жасауға болады.

HP емес сканерлеу бағдарламалық құралын қолданатын сканерлеу профайлдарын жасау үшін осы қадамдарды орындаңыз:

- **1.** Сканерді қосып, HP Scanner Tools Utility (HP сканерінің құралдар қызметтік бағдарламасы) бастаңыз.
- **2. Profiles (Профайлдар)** қойындысын басыңыз.
- **3. Other application profiles (Басқа бағдарлама профайлдары)** аймағында **Create (Жасау)** параметрін таңдаңыз.
- **4. Create/Edit other Application (Басқа бағдарламаны жасау/өңдеу)** тілқатысу терезесіндегі өрістерді толтырыңыз.
	- **Application (Бағдарлама)**: Пайдаланылатын сканерлеу бағдарламалық құралының толық жолы мен файл атын енгізіңіз немесе оны тауып, таңдау үшін **Browse (Шолу)** түймешігін басыңыз.
	- **Name (Атауы)**: Сканердің СКД тізімінде көрсетілетіндей осы профайлдың атын енгізіңіз. 32 таңбаға (қытай тілі сияқты қос байтты тілдер мен корей тілі сияқты Азия таңбасы тілдері үшін 16 таңбаға) дейін енгізуге болады.
	- **Details (Толық деректер)**: Сипаттаманы 24 таңбаға (қос байтты тілдер мен Азия таңбасы тілдері үшін 12 таңбаға) дейін енгізуге болады.
- **5. Command Line for Simplex Button (Бір жақты түймешікке арналған пəрмен жолы)** жəне **Command Line for Duplex Button (Екі жақты түймешікке арналған пəрмен жолы)**: Сканерлеу бағдарламасы сканерлеу үшін арнайы пəрмендер жолы параметрлерін қолдайтын болса, оларды осы жерге енгізіңіз.
- **6.** Орындап болған кезде **OK** түймешігін басыңыз.
- **7.** Жаңа профайлды сканердің СКД тізіміне жіберіңіз.
	- **а.** Профайлды **Other application profiles (Басқа бағдарлама профайлдары)** аймағында бөлектеп, **Add (Қосу)** түймешігін басыңыз.
	- **ə.** Сканердің СКД тізімінде профайлдың орнын өзгерту үшін, профайлды **Scanner LCD profiles (Сканердің СКД профайлдары)** аймағында бөлектеп, профайлды басқа орынға қою үшін **Move Up (Жоғары жылжыту)** жəне **Move Down (Төмен жылжыту)** түймешіктерін пайдаланыңыз.
	- **б.** Жаңартылған профайл тізімін сканердің СКД тізіміне жіберу үшін, **OK** немесе **Apply (Қолдану)** түймешігін басыңыз.

**КЕҢЕС:** Жасалған HP емес бағдарламалық құрал профайлын кейін өңдегіңіз немесе жойғыңыз келсе, **Profiles (Профайлдар)** қойыншасының **Other application profiles (Басқа бағдарлама профайлдары)** аймағындағы **Edit (Өңдеу)** немесе **Delete (Жою)** түймешігін басыңыз.

#### <span id="page-25-0"></span>**Импорттау жəне экспорттауHP Smart құжатты сканерлеу бағдарламалық құралы сканерлеу профайлдары**

Профайлдарды XML файлына импорттауға жəне оған экспорттауға болады, сонда əкімшілер жұмыс тобының профайлдарын орната алса, пайдаланушыларға профайлдарын бір құрылғыдан екіншісіне жіберуіне жəне пайдаланушы профайлдарын бір-бірімен бөлісуіне болады.

Қосымша ақпаратты HP Smart құжатты сканерлеу бағдарламалық құралы анықтамасынан қараңыз.

#### **TWAIN сканерлеу профайлдарын импорттау жəне экспорттау**

Профайлдарды TWAIN үйлесімді НР емес бағдарламалық құралдан импорттауға болады. Бұл əкімшіге профайлдардың параметрін жұмыс тобы үшін орнатуға, пайдаланушыларға олардың профайлдарын бір компьютерден басқа компьютерге беруге жəне пайдаланушыларға өзгертпелі профайлдарды бір-бірімен бөлісуге мүмкіндік береді.

Қосымша ақпаратты HP Smart құжатты сканерлеу бағдарламалық құралы анықтамасынан қараңыз.

### **Ұзын немесе өте ұзын құжаттарды сканерлеу**

Əдепкіде, сканер бет өлшемі ашылмалы тізіміндегі **Auto detect size (Өлшемді автоматты түрде анықтау)** таңдауын пайдаланып бет өлшемін автоматты түрде анықтайды. **Auto detect standard size (Қалыпты өлшемді автоматты түрде анықтау)** параметрін таңдасаңыз, сканер бет өлшемін тізімдегі стандартты өлшемдердің бірі негізінде анықтайды. Бұл авто анықтау таңдаулары ұзындығы 356 мм болатын кез келген бет өлшемінде жұмыс істейді.

**ЕСКЕРІМ:** Ұзын немесе өте ұзын бет параметрін пайдалану кезінде бір-ақ бетті бір уақытта сканерлеуге болады.

Сканер ұзын немесе тым ұзын беттерді сканерлейтін етіп орнатылса жəне бет кептеліп қалса, кептеліс нəтижесінде бүкіл беттің мыжылып қалуы мүмкін. Сондықтан, ұзындығы 356 мм болатын беттерді сканерлеген кезде ғана ұзын немесе тым ұзын беттер көрсетілген сканерлеу профайлдарын таңдаңыз.

HP Smart құжатты сканерлеу бағдарламалық құралы профайлында ұзын немесе тым ұзын бетті сканерлеуді қосу үшін, мына қадамдарды орындаңыз:

- **1.** HP Smart құжатты сканерлеу бағдарламалық құралы бағдарламасын ашыңыз.
- **2.** Сканерлеу профайлын таңдап, **Edit profile (Профайлды өңдеу)** түймешігін басыңыз.
- **3. Profile Settings (Профайл параметрлері)** тілқатысу терезесіндегі **Scan (Сканерлеу)** қойындысын ашып, **Page Size (Бет өлшемі)** параметрін таңдаңыз.
- **4.** Сəйкес ұзын бет параметрін таңдаңыз.
	- **Long (Ұзын)** опциясы 356 мм жəне 864 мм арасындағы беттерді сканерлейді.
	- **Extra Long (Тым ұзын)** опциясы 864 мм жəне 3100 мм арасындағы беттерді сканерлейді.

**Long (Ұзын)** құжаттың ең жоғарғы ажыратымдылығы 600 нүкте/дюйм болады **Extra Long (Тым ұзын)** құжаттың ең жоғарғы ажыратымдылығы 200 нүкте/дюйм болады

<span id="page-26-0"></span>**ЕЗУ ЕСКЕРІМ:** НР емес бағдарламадан сканерлегенде бет өлшемін орнату үшін ISIS немесе TWAIN пайдаланушы интерфейсін пайдаланыңыз.

Кейбір сканерлеу жəне тағайындалған бағдарламалық құрал сканер қабылдайтын барлық бет өлшемдерін қолдамауы мүмкін.

### **Бұлтқа сканерлеу**

HP Smart құжатты сканерлеу бағдарламалық құралының **Scan to cloud** (Бұлтқа сканерлеу) опциясы элементтерді желідегі мақсатты орындарға (мысалы, Dropbox™ немесе SkyDrive®) сканерлеуге мүмкіндік береді. Бұл тапсырманы орындау үшін компьютер интернетке қосылуы тиіс. Қосымша ақпаратты HP Smart құжатты сканерлеу бағдарламалық құралы анықтамасынан қараңыз.

### **Аппараттық қысу көмегімен жылдамырақ сканерлеу**

Сканерден компьютердегі сканерлеу бағдарламалық құралына деректерді беру жылдамдығын арттыру үшін сканер JPEG пішімін қысудың бірнеше деңгейін қолдайды. Сканерлеу бағдарламалық құралының сканерлеу кескіндерін жасау үшін деректерді қыспауына болады. JPEG пішімін қысу сұр реңкті жəне түсті сканерлеуде жұмыс істейді.

HP Smart құжатты сканерлеу бағдарламалық құралы профайлында деректерді беруді жылдам ету үшін, мына қадамдарды орындаңыз:

- **1.** HP Smart құжатты сканерлеу бағдарламалық құралы бағдарламасын ашыңыз.
- **2.** Сканерлеу профайлын таңдап, **Edit profile (Профайлды өңдеу)** түймешігін басыңыз.
- **3. Profile Settings (Профайл параметрлері)** тілқатысу терезесіндегі **Scan (Сканерлеу)** қойындысын ашып, **Hardware Options (Жабдық параметрлері)** параметрін таңдаңыз.
- **4.** Қысу деңгейін орнату үшін **Data transfer (Деректерді тасымалдау)** жүгірткісін пайдаланыңыз.
	- Жоғары сапа қысудың төмен мəнін орнатады, нəтижесінде деректерді беру жай орындалады.
	- Төмен сапа қысудың жоғарғы мəнін орнатады, нəтижесінде деректерді беру жылдам орындалады.

**ЕЗУ ЕСКЕРІМ:** НР емес бағдарламалық құралдан сканерлегенде қысуды бақылау үшін ISIS немесе TWAIN пайдаланушы интерфейсін пайдаланыңыз.

## **Құжаттағы түсті сүзу (түстің жоғалуы)**

Түстер каналын (қызыл, жасыл не көк) немесе жеке үш түске дейін оларды сүзуге болады. Арнайы түстер үшін сезімталдық параметрі сканерленген түстер көрсетілген түске қалай жақын сəйкестендірілуін басқарады.

Сканерлеуден түстерді алып тастау файл өлшемін азайтып, оптикалық тану таңбасының нəтижелерін ұлғайтады.

Сканерлеуден HP Smart құжатты сканерлеу бағдарламалық құралы профайлынан алып тастау үшін, осы қадамдарды орындаңыз:

- **1.** HP Smart құжатты сканерлеу бағдарламалық құралы бағдарламасын ашыңыз.
- **2.** Сканерлеу профайлын таңдап, **Edit profile (Профайлды өңдеу)** түймешігін басыңыз.
- **3. Profile Settings (Профайл параметрлері)** тілқатысу терезесіндегі **Scan Settings (Сканерлеу параметрлері)** қойындысын ашып, **Color Dropout (Түс қойындысы)** параметрін таңдаңыз.
- **4. Color dropout (Түс қойындысы)** тармағының астында түс қойындысы параметрлерін таңдаңыз.

Тек қана түс қойындысы параметрлері таңдалатын сканер үшін қол жетімді.

Түс қойындысы параметрлері туралы қосымша ақпаратты пайдаланып отырған сканерлеу бағдарламалық құралының желідегі анықтамасынан қараңыз.

**ЕСКЕРІМ:** Түс каналының сүзгісі сұр реңкті сканерлеуге, жартылай тондық сканерлеуге және қара-ақ түсті сканерлеуге қолданылады. Барлық түс күйлері үшін арнайы түс сүзгілері қолданылады.

HP компаниясына жатпайтын бағдарламалық құралдан сканерлегенде түсті сүзу үшін ISIS немесе TWAIN пайдаланушы интерфейсін пайдаланыңыз.

## <span id="page-28-0"></span>**Бет өлшемін автоматты түрде анықтау**

Əдепкіде, сканер **Auto detect size (Өлшемді автоматты түрде анықтау)** параметрін пайдаланып бет өлшемін автоматты түрде анықтайды жəне сканерленген кескінді анықталған бет өлшемімен қиып, қисайған мазмұнды түзетеді.

**ЕСКЕРІМ:** НР компаниясына жатпайтын бағдарламалық құралдан сканерлегенде қиып алу параметрлерін орнату үшін ISIS немесе TWAIN пайдаланушы интерфейсін пайдаланыңыз.

Авто қиып алу параметрлері туралы қосымша ақпаратты пайдаланып отырған сканерлеу бағдарламалық құралының желідегі анықтамасынан қараңыз.

## **Сканерленген кескінді автоматты түрде қию**

Сканерленген кескінді HP Smart құжатты сканерлеу бағдарламалық құралы опциясы көмегімен автоматты түрде қию үшін мына əрекеттер орындаңыз:

- **1.** HP Smart құжатты сканерлеу бағдарламалық құралы бағдарламасын ашыңыз.
- **2.** Сканерлеу профайлын таңдап, **Edit profile (Профайлды өңдеу)** түймешігін басыңыз.
- **3.** Қию параметрлерін таңдаңыз.
	- Құжаттың мазмұнын автоматты түрде қиып алу үшін, **Image Processing (Кескінді өңдеу)**тілқатысу терезесіндегі **Edit (Өңдеу)** қойындысын нұқып, **Crop to content on page (Беттегі мазмұнды қию)** құсбелгісін қойыңыз да, **Crop settings (Қию параметрлері)** түймешігін басыңыз.
	- Құжаттың өлшемін автоматты түрде қиып алу үшін, **Scan Settings (Сканерлеу параметрлері)** тілқатысу терезесіндегі **Edit (Өңдеу)** қойындысын нұқып, **Page Size (Бет өлшемі)** параметрін таңдаңыз да, **Auto detect size (Өлшемді автоматты түрде анықтау)** құсбелгісін қойыңыз.

**ЕСКЕРІМ:** НР компаниясына жатпайтын бағдарламалық құралдан сканерлегенде қиып алу параметрлерін орнату үшін ISIS немесе TWAIN пайдаланушы интерфейсін пайдаланыңыз.

Авто қиып алу параметрлері туралы қосымша ақпаратты пайдаланып отырған сканерлеу бағдарламалық құралының желідегі анықтамасынан қараңыз.

## <span id="page-29-0"></span>**Сканерленген кескінді автоматты түрде қию немесе таңдалған бет өлшеміне дейін ұлғайту**

Сканерленген кескінді автоматты түрде қию немесе таңдалған бет өлшеміне дейін ұлғайту үшін мына кадамдар орындаңыз:

- **1.** HP Smart құжатты сканерлеу бағдарламалық құралы бағдарламасын ашыңыз.
- **2.** Сканерлеу профайлын таңдап, **Edit profile (Профайлды өңдеу)** түймешігін басыңыз.
- **3.** Қию параметрлерін таңдаңыз.
	- Құжаттың мазмұнын автоматты түрде қиып алу үшін, **Image Processing (Кескінді өңдеу)**тілқатысу терезесіндегі **Edit (Өңдеу)** қойындысын нұқып, **Crop to content on page (Беттегі мазмұнды қию)** құсбелгісін қойыңыз да, **Crop settings (Қию параметрлері)** түймешігін басыңыз.
	- Құжаттың өлшемін автоматты түрде қиып алу үшін, **Scan Settings (Сканерлеу параметрлері)** тілқатысу терезесіндегі **Edit (Өңдеу)** қойындысын нұқып, **Page Size (Бет өлшемі)** параметрін таңдаңыз да, **Auto detect size (Өлшемді автоматты түрде анықтау)** құсбелгісін қойыңыз.

**ЕСКЕРІМ:** НР компаниясына жатпайтын бағдарламалық құралдан сканерлегенде қиып алу параметрлерін орнату үшін ISIS немесе TWAIN пайдаланушы интерфейсін пайдаланыңыз.

Авто қиып алу параметрлері туралы қосымша ақпаратты пайдаланып отырған сканерлеу бағдарламалық құралының желідегі анықтамасынан қараңыз.

Сканерленген кескінді қию немесе таңдалған бет өлшеміне дейін ұлғайту туралы қосымша ақпаратты HP Smart құжатты сканерлеу бағдарламалық құралы анықтамасынан қараңыз.

## **Түсті автоматты түрде анықтау**

Тек түсті қамтитын беттерді түсті сканерлеу ретінде, ал барлық басқа беттерді қара-ақ түсті етіп сақтай отырып, сканерленген файлдың өлшемін кішірейту үшін осы мүмкіндікті пайдалануға болады.

Сканерленген кескіндегі түсті автоматты түрде анықтау үшін, мына қадамдарды орындаңыз:

- **1.** HP Smart құжатты сканерлеу бағдарламалық құралы бағдарламасын ашыңыз.
- **2.** Сканерлеу профайлын таңдап, **Edit profile (Профайлды өңдеу)** түймешігін басыңыз.
- **3. Scan Settings (Сканерлеу параметрлері)** тілқатысу терезесінің **Profile Settings (Профайл параметрлері)** қойындысында **Image Options (Кескін параметрлері)** түймешігін басып, **Auto detect color (Түсті автоматты түрде анықтау)** ашылмалы тізімінен **Mode (Күй)** тармағын таңдаңыз.

**ЕСКЕРІМ:** Түсті автоматты анықтау параметрлері туралы қосымша ақпаратты пайдаланып отырған сканерлеу бағдарламалық құралының желідегі анықтамасынан қараңыз.

HP компаниясына жатпайтын бағдарламалық құралдан сканерлегенде түсті автоматты анықтау үшін ISIS немесе TWAIN пайдаланушы интерфейсін пайдаланыңыз.

## <span id="page-30-0"></span>**Мəтін жақсартылған ақ-қара режимді қолданып сканерлеу**

Бұл мүмкіндікті ақ-қара мəтінді сканерлеу кезінде сканерленген кескінді жақсарту үшін пайдалануға болады. Бұл мүмкіндік туралы қосымша ақпаратты HP Smart құжатты сканерлеу бағдарламалық құралы анықтамасынан қараңыз.

# <span id="page-31-0"></span>**Көптеп беруді анықтау**

Көптеп беруді анықтау мүмкіндігі бір уақытта сканерге бірнеше беттің берілгенін білсе, сканерлеу процесін тоқтатады. Бұл мүмкіндік əдепкі параметрлер бойынша қосылған.

Сканерлеп жатқанда бұл мүмкіндікті ажыратқыңыз келуі мүмкін:

- Бірнеше бөлік пішіндері (HP компаниясы ұсынбайтын қолданыс).
- Жапсырмалар немесе жапсырғыш жазбалар бар құжаттар оларға тіркелмейді.

HP Smart құжатты сканерлеу бағдарламалық құралы профайлындағы осы параметрді өзгерту үшін, мына қадамдарды орындаңыз:

- **1.** HP Smart құжатты сканерлеу бағдарламалық құралы бағдарламасын ашыңыз.
- **2.** Сканерлеу профайлын таңдап, **Edit profile (Профайлды өңдеу)** түймешігін басыңыз.
- **3. Scan Settings (Сканерлеу параметрлері)** тілқатысу терезесіндегі **Profile Settings (Профайл параметрлері)** қойындысында **Hardware Options (Жабдық параметрлері)** параметрін таңдап, **Misfeed (multipick) detection (Дұрыс жүктемеуді (көптеп беруді) анықтау)** құсбелгісін қойыңыз немесе алып тастаңыз.

Осы мүмкіндік пен оның параметрлері туралы қосымша ақпаратты HP Smart құжатты сканерлеу бағдарламалық құралы анықтамасынан қараңыз.

**ЕЗУ ЕСКЕРІМ:** НР емес бағдарламалық құралдан сканерлегенде көптеп беруді анықтау мүмкіндігін қосу үшін, ISIS немесе TWAIN пайдаланушы интерфейсін пайдаланыңыз.

# <span id="page-32-0"></span>**4 Күтім жəне техникалық қызмет**

Бұл бөлім сканерге күтім көрсету жəне техникалық қызмет көрсету туралы ақпаратты береді. Күтім туралы соңғы ақпаратты [www.hp.com/support](http://www.hp.com/support) веб-торабынан қараңыз.

- HP Scanner Tools Utility (HP сканерінің құралдар қызметтік бағдарламасы) Техникалық қызмет қойыншасы
- [Техникалы](#page-33-0)қ қызметке және сканерлеу жабдықтарына тапсырыс беру
- [Сканерлеу](#page-33-0) жолақтарын тазалау
- Қағаз жолын [тазалау](#page-35-0)
- [Біліктерді](#page-37-0) тазалау
- [Біліктерді](#page-40-0) ауыстыру

Кездейсоқ сканерді тазалау жоғары сапалы сканерлеуді қамтамасыз етуге көмектеседі. Қажетті күтімнің көлемі қолданылған көлем жəне қоршаған ортаны қамтитын бірнеше факторларға байланысты болады. Қажет болғанда айналмалы тазарту жұмыс орындау керек.

## **HP Scanner Tools Utility (HP сканерінің құралдар қызметтік бағдарламасы) Техникалық қызмет қойыншасы**

**Maintenance (Күтім)**ның HP Scanner Tools Utility (HP сканерінің құралдар қызметтік бағдарламасы) қойыншасында сканерді қолдану жəне техникалық қызмет журналы көрсетіледі. Сканердің техникалық қызмет белсенділігін осы жерде жазуға болады.

Толық ақпаратты HP Scanner Tools Utility (HP сканерінің құралдар қызметтік бағдарламасы) анықтамасынан қараңыз. Анықтаманы ашу үшін, сканердің алдыңғы панеліндегі Tools (•) түймешігін басып, компьютердегі HP Scanner Tools Utility (HP сканерінің құралдар қызметтік бағдарламасы) тілқатысу терезесінде көрсетілген **Help (Анықтама)** параметрін таңдаңыз.

## <span id="page-33-0"></span>**Техникалық қызметке жəне сканерлеу жабдықтарына тапсырыс беру**

Сканер үшін техникалық қызмет бөліктерін сатып алуға болады.

- **1.** HP сканер бөліктерінің [www.hp.com/buy/parts](http://www.hp.com/buy/parts) веб-торабына өтіңіз.
- **2.** Тілді таңдап, тіл ашылмалы тізімінің оң жағындағы көрсеткіні нұқыңыз.

## **Сканерлеу жолақтарын тазалау**

Сканерленген суретте жолақтар болған кез келген уақытты қамтитын құжатты беру құрылғысының ішіндегі əйнектің екі бірдей сызығын жүйелі түрде тазалаңыз. Ойық болса, сұр реңкті тартатын материалдың кішкентай жолақтарын жайлап сүртіңіз.

Осы құрамдас бөліктерін тазалау үшін осы қадамдарды орындаңыз:

- **1.** Сканерді өшіру үшін Питание (() түймешігін басып, сканерден USB кабелін және қуат беру сымын ажыратыңыз.
- **2.** Құжатты беру құрылғысының қақпағын ашыңыз.

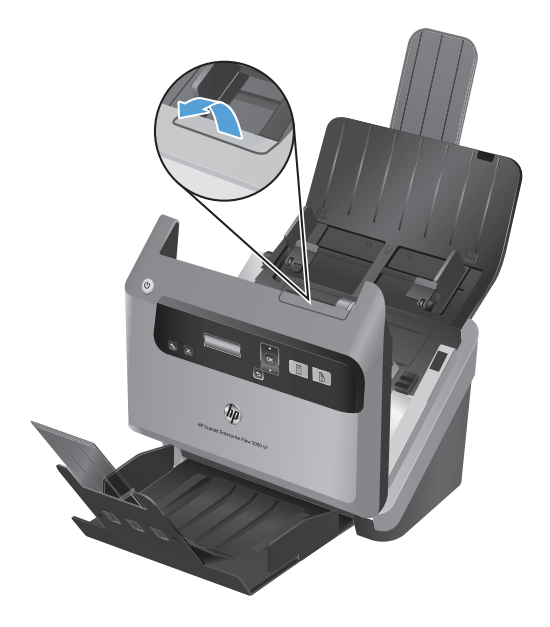

**3.** Жұмсақ əйнекті тазартқышпен дымқылданған жұмсақ, түксіз матаны қолдану арқылы жолақтарды тазалаңыз.

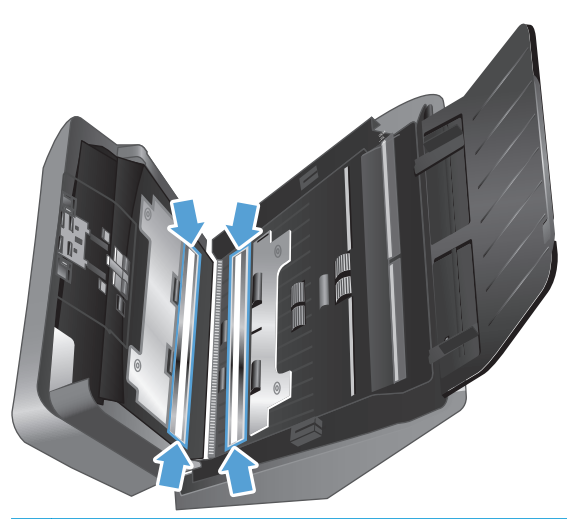

**ЕСКЕРТУ:** Сканерлейтін жолақтарды тазалау үшін тек қана əйнекті тазартқышты қолданыңыз. Сканерлейтін жолақтарға зақым келтіруі мүмкін қырғыштары, ацетон, жанармай, көміртек тетрахлориді бар тазартқыштарды қолданбаңыз. Сканерлейтін жолақтарда жолақтар қалдыруы мүмкін изопропил спиртін қолданбаңыз.

Əйнекті тазартқышты сканерлейтін жолақтарға тікелей шашпаңыз.

- **4.** Əрбір жолақтағы сұр реңкті тартатын материалдың кішкентай жолақтарын сүрткеніңізді тексеретіндей сканерлейтін жолақтарды құрғақ, жұмсақ, түксіз матамен сүртіңіз.
- **5.** Құжатты беру құрылғысының қақпағын жауып, USB кабелі мен қуат беру сканерге қайта қосып, сканерді қосу үшін Питание (() түймешігін басыңыз.

### <span id="page-35-0"></span>**Қағаз жолын тазалау**

Сканерленген кескіндерде жолақтар немесе таңбалар болса, НР қағаз жолын тазартқыш матаны қағаз жолын тазалау үшін қолданыңыз.

**ЕСКЕРІМ:** Қайталанатын құжаттар кептелісі туындаса, шығыршықтарды тазалаңыз.

Қағаз жолын тазалау үшін осы қадамдарды орындаңыз:

- **1.** Бекітілген HP қағаз жолын тазалау матасының контейнерін ойық жерінен бастап ашыңыз. Тазалау матасын жыртып алмаңыз.
- **2.** Тазалау матасын алып, оның орамасын ашыңыз.
- **3.** Орамасыз матаны құжаттардың кіріс науасына салыңыз.

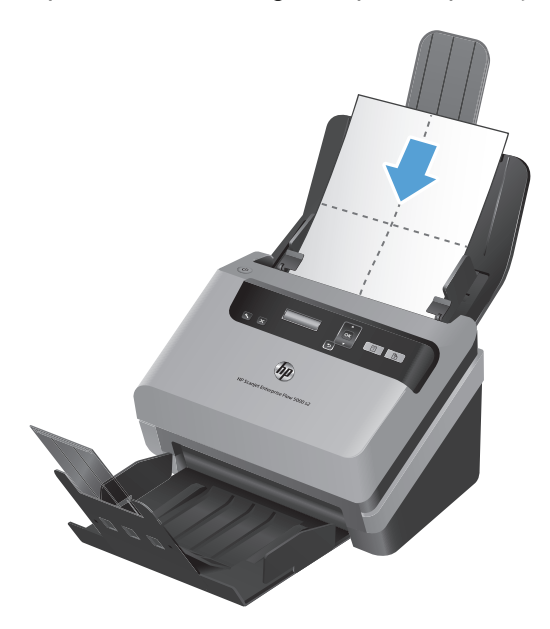

- **4.** Tools ( $\blacktriangle$ ) түймешігін HP Scanner Tools Utility (НР сканерінің құралдар қызметтік бағдарламасы) ашу үшін басып, одан кейін **Техническое обслуживание** (Техникалық қызмет) қойыншасын нұқыңыз.
- **5. Clean Paper Path** (Қағаз жолын тазарту) тармағының астындағы **Clean** (Тазалау) түймешігін сканер арқылы матаны беру үшін басыңыз.

**ЕСКЕРТУ:** Келесі қадамды орындамас бұрын, құрамдас бөліктерінің кебуі үшін екі минут күтіңіз.

**6.** Құжаттың кіріс науасындағы түпнұсқалардың бес бетін орналастырыңыз. Сканерден өткізіп, нəтижелерді қараңыз.
**7.** Жолақтар əлі де көрінсе, 3 пен 6 арасындағы қадамдарды қайталаңыз.

Тазалау матасын 30 минут ішінде 5 рет сканер арқылы айналдыруға болады. Одан кейін мата құрғап қалады. Тазалау матасының қайталанған айналымы сканерленген кескіндерден жолақтарды жоймаca, шығыршықтарды тазалаңыз.

**8.** Осы тазалау əрекетін тіркеп, қағаз жолын тазалау тарихын жаңарту үшін **Record Cleaning Paper Path** (Қағаз жолын тазалауды жазу) тармағының астынан **Record Cleaning** (Тазалауды жазу) параметрін таңдаңыз.

### **Біліктерді тазалау**

Келесі жағдайларда шығыршықтарды тазалаңыз:

- HP Scanner Tools Utility (HP сканерінің құралдар қызметтік бағдарламасы) параметрі тазалау əрекетінің қажеттігін көрсетеді.
- Құжаттар кептелісі қайталанды.
- Құжатты беру құрылғысы қағаз жолындағы беттерді шығармайды.
- Сканерленген кескіндер ұзартылған.
- Сіз жаңа ғана құжаттардың келесі түрінің кез келгенін сканерледіңіз: жабыны бар қағаз, дақсыз қағаз сияқты химиялық тұрғыда қарастырылатын құжаттар, кальций карбонатының көп мөлшері бар құжаттар, жазылған немесе үстіне қаламмен жазылған құжаттар, ағындық принтер арқылы басып шығарылған құжаттар, тонер жағылған құжаттар.

Шығыршықтарды тазалау үшін осы қадамдарды орындаңыз:

- **1.** Сканерді өшіру үшін Питание ( ) түймешігін басып, сканерден USB кабелін және қуат беру сымын ажыратыңыз.
- **2.** Құжатты беру құрылғысының қақпағын ашыңыз.

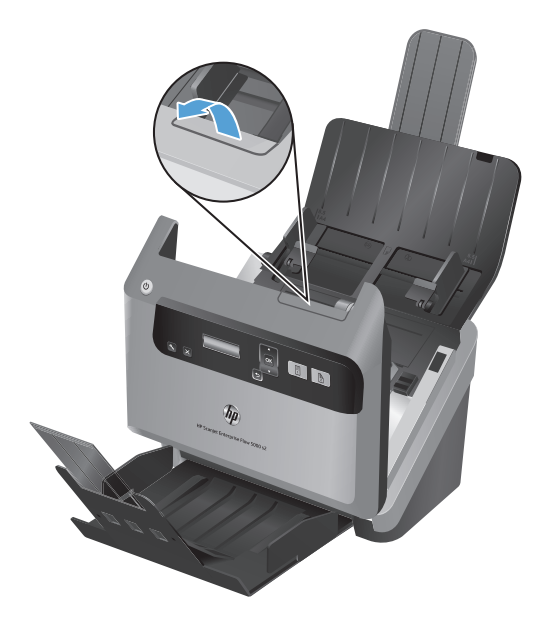

**3.** Ашық құжатты беру құрылғысы қақпағының артқы жағында жоғарғы құжатты беру шығыршықтарын шығарып алу үшін құжатты беру шығыршығының қақпақтарын көтеріңіз.

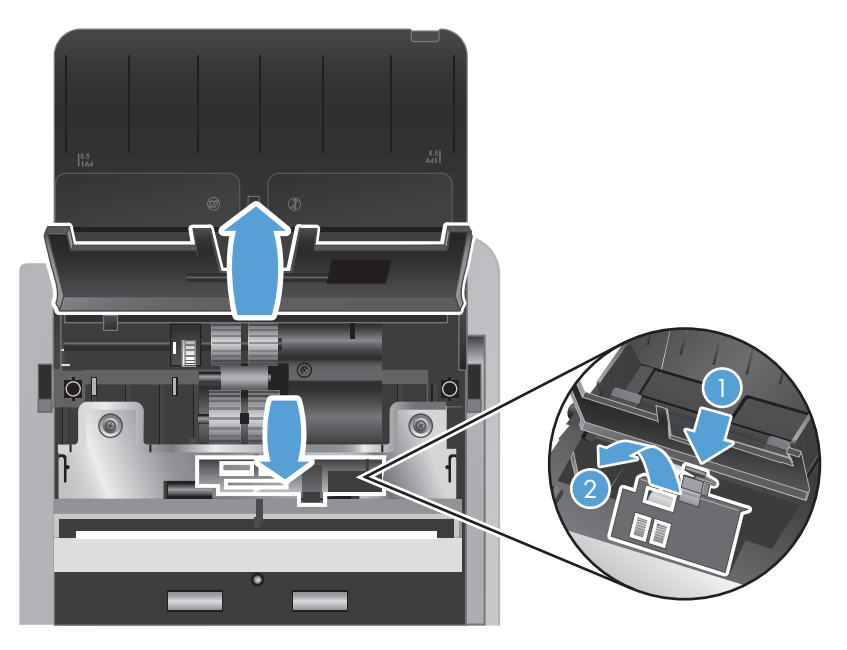

**4.** Құжатты беру құрылғысының жоғары біліктерін шығарып алу үшін ашық құжатты беру құрылғысының алдындағы біліктер қақпақтары жинағындағы ілгектерді қысып, алға қарай жайлап итеріңіз.

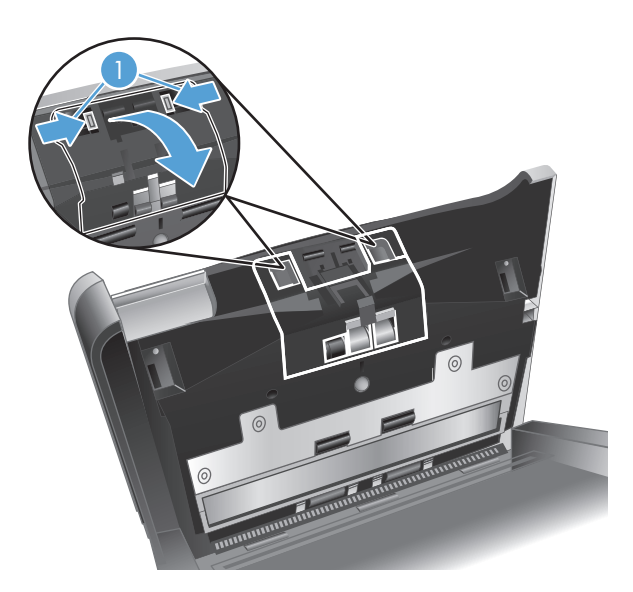

**5.** НР қағаз жолын тазалау матасын немесе тазартылған сумен не таза ауыз сумен дымқылданған түксіз матаны қолданып ашық қақпақтың екі жағындағы құжат беруші шығыршықтарын сүртіңіз.

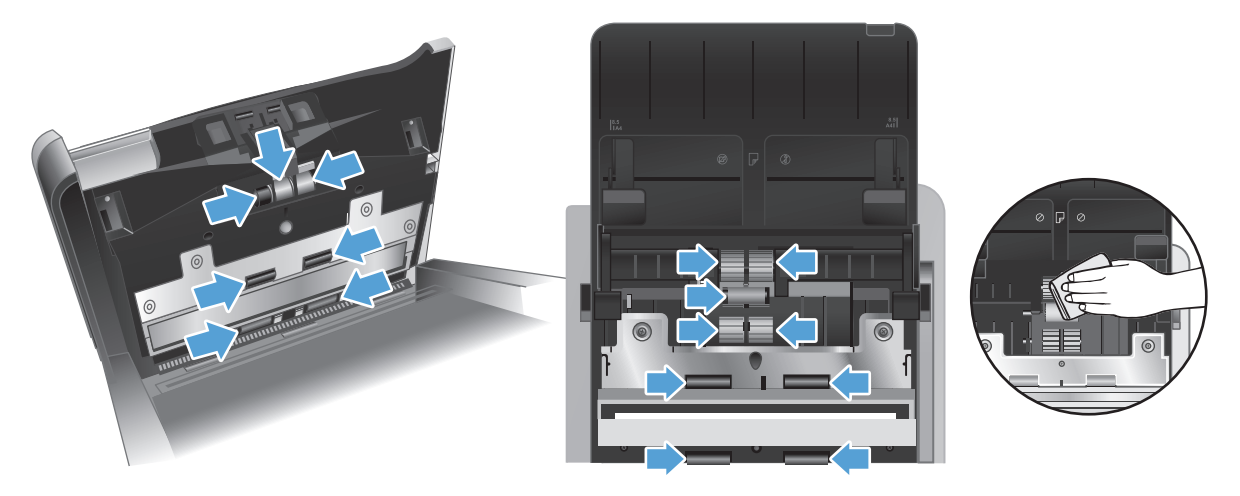

Бетінің толық сүртілгенін қамтамасыз ету үшін шығыршықтарды жоғарыдан төмен қарай, шығыршықтарды 360 градусқа бұру арқылы сүртіңіз.

- **ЕСКЕРТУ:** Құжаттардың кіріс науасына құжатты жүктемес бұрын құжатты беру құрылғысы біліктерінің кебуін екі минуттай күтіңіз.
- **6.** Ашық құжатты беру құрылғысы қақпағының алдыңғы жəне артқы жағындағы білік қақпақтарының есіктерін жабыңыз.
	- **а.** Дыбыс естілгенше қатты баса отырып, қақпақтың артқы жағындағы төменгі білік қақпағын жабыңыз.
	- **ə.** Қақпақтың артқы жағындағы жоғары білік қақпағын жабыңыз (бұл қақпақ дыбыссыз орнына түспейді.
	- **б.** Дыбыс естілгенше қатты баса отырып, қақпақтың алдыңғы жағындағы білік қақпағын жабыңыз.
- **7.** Құжатты беру құрылғысының қақпағын жауып, USB кабелін жəне сканердің қуатты беру сымын қайта жалғаңыз.
- **8.** Сканерді қосу үшін Питание ( v) түймешігін басып, сканердің техникалық қызмет тарихын жаңартыңыз.
	- **а.** Tools ( ) түймешігін HP Scanner Tools Utility (HP сканерінің құралдар қызметтік бағдарламасы) ашу үшін басыңыз.
	- **ə.** Осы тазалау əрекетін тіркеп, шығыршықты тазалау тарихын жаңарту үшін, **Record Cleaning Rollers (Шығыршықтарды тазалауды тіркеу)** тармағының астында **Record Cleaning (Тазалауды тіркеу)** параметрін таңдаңыз.

Қосымша ақпаратты HP Scanner Tools Utility (HP сканерінің құралдар қызметтік бағдарламасы) анықтамасынан қараңыз.

# **Біліктерді ауыстыру**

Келесі жағдайларда шығыршықтарды ауыстырыңыз:

- Олар техникалық қызмет көрсетуге дайын деп көрсететін **Maintenance Recommended (Техникалық қызмет көрсету ұсынылады)** тілқатысу терезесі беріледі.
- Құжаттар кептелісі қайталана берсе жəне шығыршықтарды тазалау көмектеспесе.

Шығыршықты ауыстыру жинағы шығыршықтарды жəне орнату нұсқауларын қамтиды. Ауыстыру жинағына тапсырыс беру үшін [www.hp.com/support](http://www.hp.com/support) веб-торабын қараңыз.

**ЕСКЕРІМ:** Шығыршықты ауыстыру жинағы тұтынылады жəне кепілдемеде немесе қалыпты қызмет көрсету келісімдерінде қамтылмайды.

Шығыршықтарды ауыстыру үшін осы қадамдарды орындаңыз:

- **1.** Сканерді өшіру үшін Питание ( $\cup$ ) түймешігін басып, сканерден USB кабелін және қуат беру сымын ажыратыңыз.
- **2.** Құжатты беру құрылғысының қақпағын ашыңыз.

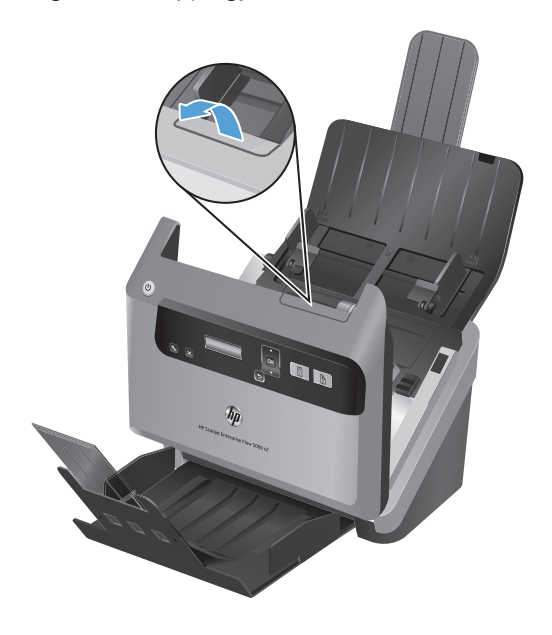

**3.** Ашық құжатты беру құрылғысы қақпағының артқы жағында жоғарғы құжатты беру шығыршықтарын шығарып алу үшін құжатты беру шығыршығының қақпақтарын көтеріңіз.

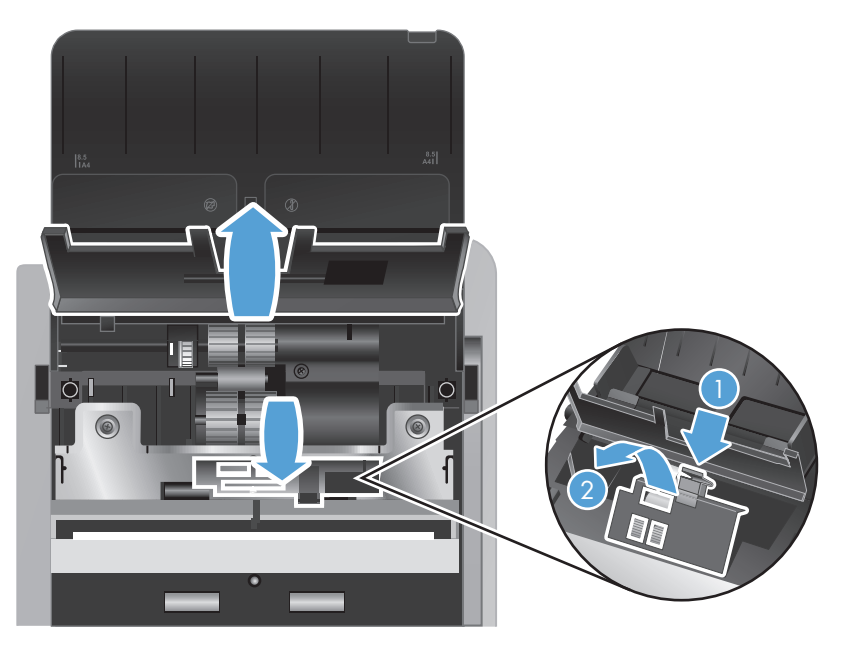

**4.** Қағазды жүргізу біліктерін олардың түйреуіштерінен шығару үшін əр білікті оң жаққа жылжытыңыз жəне жаққа қойыңыз.

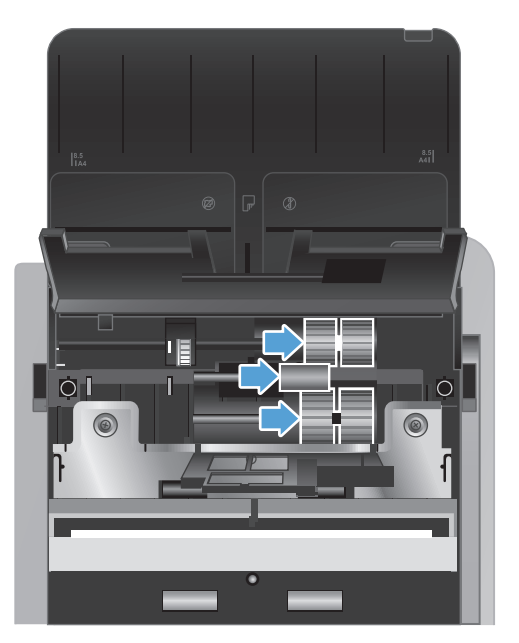

**5.** Қағазды жүргізу біліктерін біліктердің ауыстыру жинағындағы үйлесімді біліктерге ауыстырыңыз.

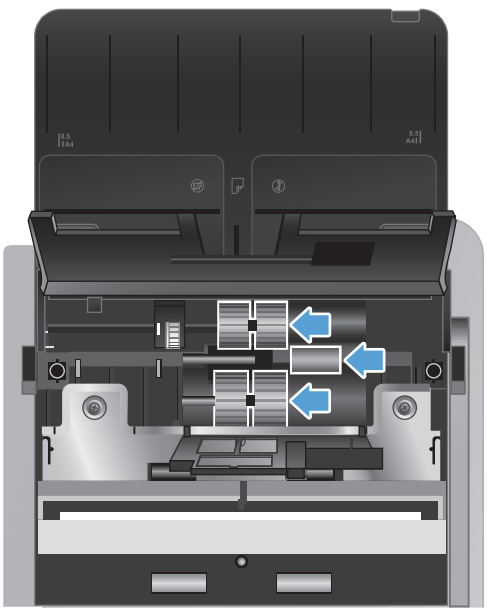

**ЕСКЕРТУ:** Жаңа біліктердің алдыңғы суреттер көрсетілгендей олардың түйреуіштеріне орналастырылғанына көз жеткізіңіз.

Жоғарғы түйреуішке орташа өлшемді екі жақты білікті орналастырып, оны сол жаққа жылжытыңыз.

Орташа түйреуішке бір жақты білікті орналастырып, оны сол жаққа жылжытыңыз.

Төменгі түйреуішке үлкен екі жақты білікті орналастырып, оны сол жаққа жылжытыңыз.

- **6.** Ашық тұрған құжатты беру құрылғысы қақпағының артқы жағындағы біліктер қақпақтарын жабыңыз.
	- **а.** Дыбыс естілгенше қатты баса отырып, қақпақтың артқы жағындағы төменгі білік қақпағын жабыңыз.
	- **ə.** Қақпақтың артқы жағындағы жоғары білік қақпағын жабыңыз (бұл қақпақ дыбыссыз орнына түспейді.

**7.** Құжатты беру құрылғысының жоғары біліктерін шығарып алу үшін ашық құжатты беру құрылғысының алдындағы біліктер қақпақтары жинағындағы ілгектерді қысып, алға қарай жайлап итеріңіз.

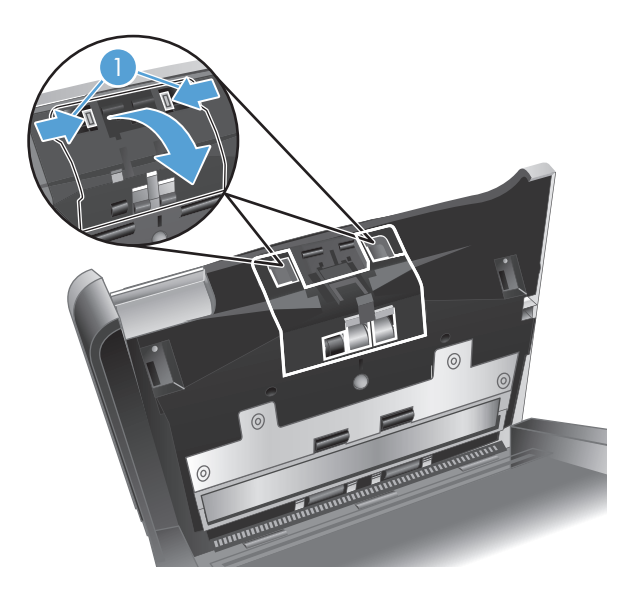

**8.** Алдыңғы білікті алыңыз.

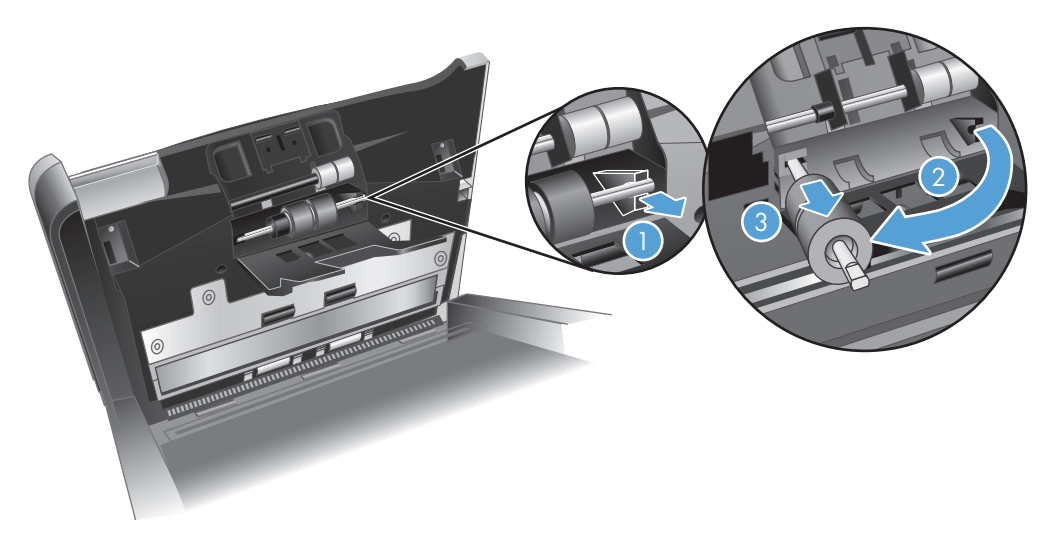

- **а.** Түйреуішті корпусынан шығару үшін саусақтың ұшын білік түйреуішінің артқы жағынa жылжытып (1), алға қарай тартыңыз (2).
- **ə.** Білікті түйреуіштен шығару үшін оны алға қарай жылжытыңыз (3) жəне білікті жаққа қойыңыз.
- **9.** Алдыңғы біліктерді біліктердің ауыстыру жинағындағы үйлесімді біліктерге ауыстырыңыз.

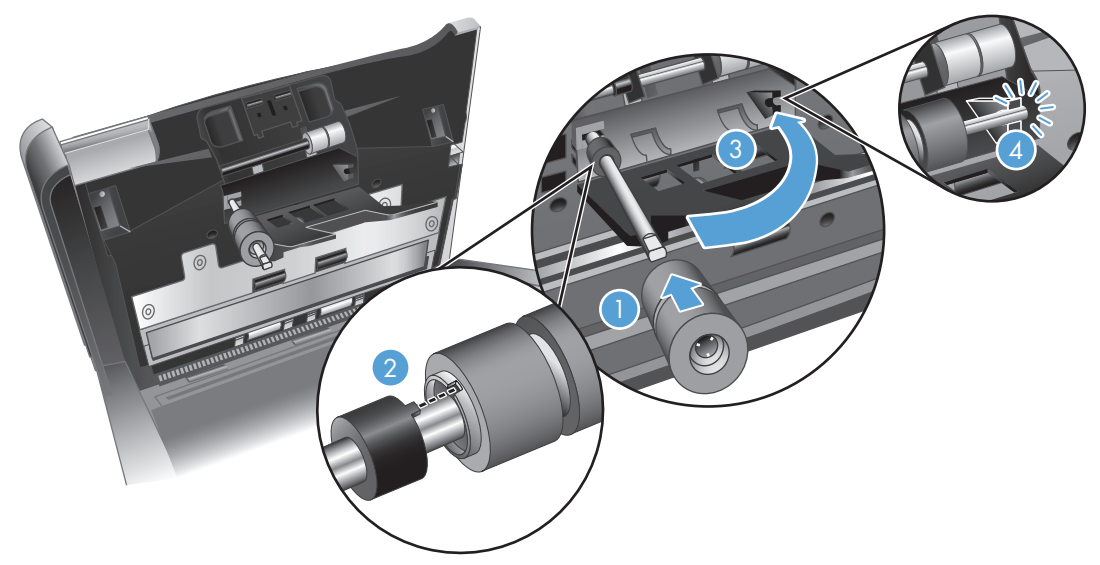

- **а.** Ауыстыру білігін түйреуішке жылжытып (1), түйреуіштегі ілгектерді біліктер жинағындағы ұялармен сəйкестендіру үшін біліктерді қажетінше бұрыңыз (2), одан кейін білікті нық отырғанша сол жаққа жылжытыңыз.
- **ə.** Білік түйреуіші қысқышқа тигенше білік түйреуішін арқа қарай басыңыз (3), түйреуішті орнына түскенше қатты басыңыз (4).
- **10.** Дыбыс естілгенше қатты баса отырып, қақпақтың алдыңғы жағындағы білік қақпағын жабыңыз.
- **11.** Құжатты беру құрылғысының қақпағын жауып, USB кабелін жəне сканердің қуатты беру сымын қайта жалғаңыз.
- **12.** Сканерді қосу үшін Питание ( ) түймешігін басып, сканердің техникалық қызмет тарихын жаңартыңыз:
	- **а.** Tools ( ) түймешігін сканердің алдыңғы тақтасынан HP Scanner Tools Utility (HP сканерінің құралдар қызметтік бағдарламасы)н ашу үшін басыңыз.
	- **ə.** Осы ауыстыру əрекетін тіркеп, шығыршықты ауыстыру тарихын жаңарту үшін, **Record Replacement (Ауыстыруды тіркеу)** тармағының астында **Record Replacement (Ауыстыруды тіркеу)** параметрін таңдаңыз.

Қосымша ақпаратты HP Scanner Tools Utility (HP сканерінің құралдар қызметтік бағдарламасы) анықтамасынан қараңыз.

**ЕСКЕРІМ:** HP компаниясы шығыршықтарды əрбір 100000 сканерлеу тапсырмасын орындағаннан кейін ауыстыруды ұсынады.

HP Scanner Tools Utility (HP сканерінің құралдар қызметтік бағдарламасы) параметрі қызмет қажет болғанда ескертеді, ол көптеген жағдайларға байланысты болады жəне осы ауыстыру аралығынан жылдамырақ болуы мүмкін.

# **5 Ақаулықтарды жою**

Бұл бөлім сканердің жалпы ақаулықтарына арналған шешімдерді қамтиды.

- Сканер қ[ателері](#page-47-0)
- Жалпы ақаулықтарды жою [бойынша](#page-48-0) кеңестер
- [Сканерді](#page-49-0) орнату ақаулықтарын жою
- [Сканерді](#page-51-0) баптау немесе жабдық ақаулықтары
- [Сканерді](#page-53-0)ң жұмыс істеу ақаулықтары
- Сканер тү[ймешіктері](#page-59-0) дұрыс жұмыс істеп тұрған жоқ
- Сканердің қағаз [жолында](#page-60-0)ғы ақаулықтар

Қосымша ақаулықтарды жою туралы ақпаратты қолданыстағы НР сканерлеу бағдарламасына арналған Анықтамадан қараңыз.

### <span id="page-47-0"></span>**Сканер қателері**

Қатеге жауап беру үшін төмендегі сəйкес тақырыптарды қараңыз.

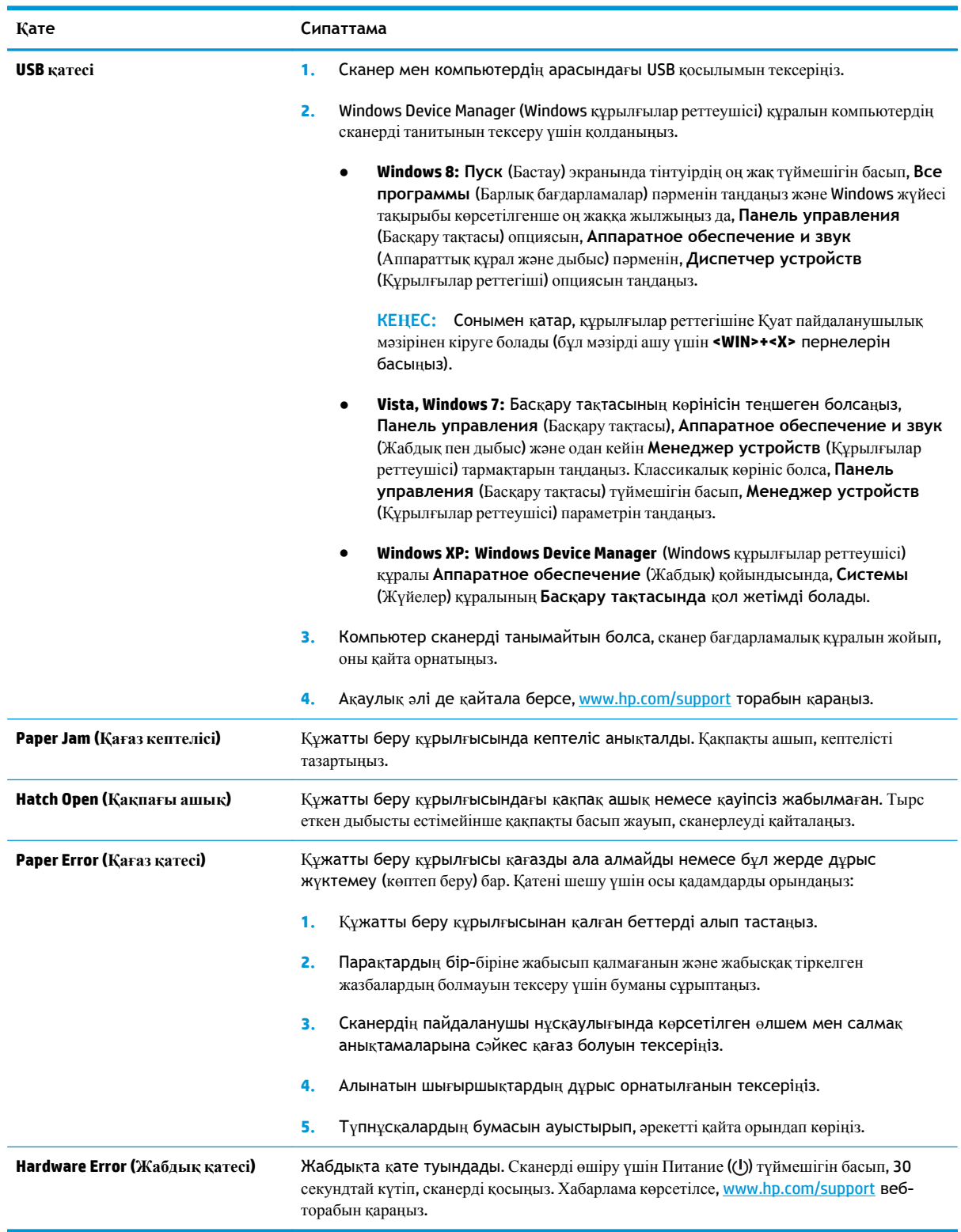

### <span id="page-48-0"></span>**Жалпы ақаулықтарды жою бойынша кеңестер**

Сканерлеудегі алынып тасталған не жоғалған кабельдер сияқты қарапайым мəселелер сканердің анық емес сканерлеуін, күтпеген мəнерде жұмыс істеуін немесе тіптен жұмыс істемеуін тудырады. Сканерлеу ақаулықтары туындаса, келесі элементтерді əрқашан тексеріңіз.

Сканерленген мәлімет анық болмаса, құжатты беру құрылғысының ішіндегі сканерлейтін жолақтардың шаң немесе ластанған болмауын тексеріңіз. Солай болса, сканерлейтін жолақтарды тазартыңыз.

Оптикалық таңбаны тану құралын қолданып талданатын құжатты сканерлеп жатсаңыз, түпнұсқа құжаттың талдау үшін жеткілікті анық болуын тексеріңіз.

- USB жəне қуат кабельдерінің сканердің артқы жағындағы сəйкес қосқыштарына толық орналасқанын жəне қуат сымының жұмыс істейтін электр розеткасына немесе кернеуді реттегішке жалғанғанын тексеріңіз.
- Сканердің автоматты түрде қуаттан ажыратылмайтынын тексеріңіз. Олай болса, сканерді қосу үшін Питание ((b) түймешігін басыңыз.

**КЕҢЕС:** Автоматты түрде өшіру параметрін **Settings (Параметрлер)** тармағының HP Scanner Tools Utility (HP сканерінің құралдар қызметтік бағдарламасы) қойындысында өзгертуге болады.

- Сканердің қуатты алатынын тексеріңіз.
	- Қуат беру сымындағы жасыл жарық шығарғыш диодтың қосылу болуын тексеріңіз.
	- Жасыл жарық шығарғыш диод қосулы болмаса, қуат розеткасында жəне қуат беру сымы қосылған кернеуді реттегіште қуаттың болуын тексеріңіз.
	- Қуат розеткасында немесе кернеуді реттегіште қуат болса, бірақ жасыл жарық шығарғыш диод əлі де жанбаса, қуат беру сымында ақаулық болуы мүмкін. Көмек алу үшін [www.hp.com/support](http://www.hp.com/support) веб-торабына өтіңіз.
- Сканерді қолдануға əрекет жасап жатқанда, **Scanner not found (Сканер табылмады)** қате хабарламасын алсаңыз, сканерді өшіріп, 30 секундтай күтіңіз де, сканерді қайта қосыңыз. Осы хабарлама əлі де қайталанса, сканерді қайта орнату қажет болуы мүмкін.
- Сканерді компьютерге USB хабы немесе компьютердің алдындағы USB порты арқылы қоссаңыз, сканерді ажыратып, оны компьютердің артқы жағындағы USB портына қосыңыз.
- Сканер түймешіктерінің қосылғанын тексеріңіз.
- Құрылғыны сөндіріп, 30 секундтай күтіңіз де, сканерді қосыңыз.
- Құжатты беру құрылғы қақпағының жабық екенін тексеріңіз.
- Компьютерді қайта іске қосыңыз.

Ақаулықтардың болуы жалғасса, HP сканерлеу бағдарламалық құралының, кірістірілген бағдарламаның немесе тағайындалған драйверлердің мерзімі өткен немесе бүлінген болуы мүмкін. Сканер үшін бағдарламалық құралды, кірістірілген бағдарламаны жəне драйвер жаңартуларын орналастыру үшін, [www.hp.com/support](http://www.hp.com/support) веб-торабын қараңыз.

### <span id="page-49-0"></span>**Сканерді орнату ақаулықтарын жою**

- Кабельдерді тексеру
- HP Scanjet драйверлері мен құралдарын жою, одан кейін қайта орнату

#### **Кабельдерді тексеру**

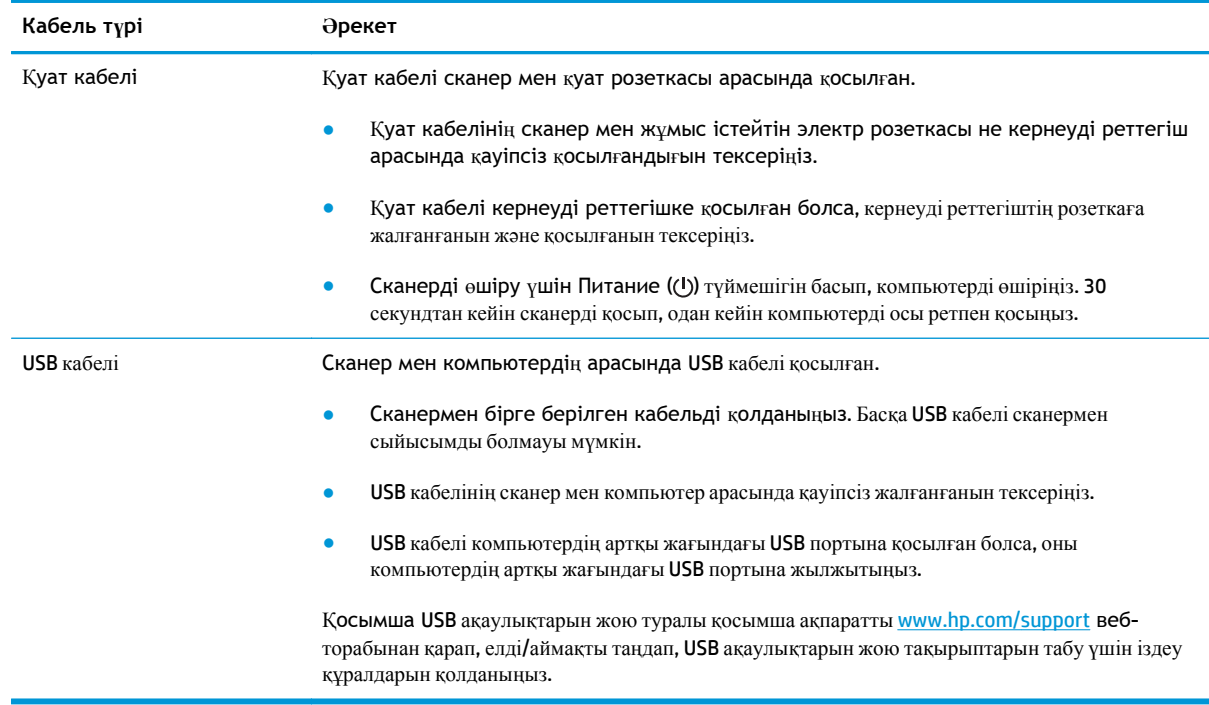

#### **HP Scanjet драйверлері мен құралдарын жою, одан кейін қайта орнату**

Сканер кабелінің қосылымдарын тексеру ақаулықты жоймаса, ақаулық аяқталмаған орнатылымның себебінен туындауы мүмкін. HP Scanjet драйверлері мен құралдарын жойып, қайта орнатыңыз.

- **1.** Сканерді сөндіру үшін Питание ( $\circ$ ) түймешігін басып, одан кейін сканерден USB кабелін және қуат кабелін ажыратыңыз.
- **2.** Компьютерде **Программы и возможности** (Бағдарламалар жəне мүмкіндіктер) құралын (Vista, Windows 7 не Windows 8 жүйесінде) немесе **Добавить/удалить** құралын (Windows XP жүйесінде) пайдаланып мына бағдарламаларды жойыңыз:
	- HP Scanjet Enterprise Flow 5000 s2
	- HP Scanjet 5000 s2 ISIS драйвері
	- HP Smart құжатты сканерлеу бағдарламалық құралы (нұсқасы орнату түріне байланысты өзгеше болуы мүмкін)

HP ScanjetPlgin

**3.** Компьютерді қайта іске қосыңыз.

- **4.** НР Scanjet драйверлері мен құралдарын қайта орнату үшін сканермен бірге берілген HP сканерлеу бағдарламалық құралының ықшам дискісін қолданыңыз.
- **5.** USB кабелі мен қуат кабелін сканерге қайта жалғап, сканерді қосу үшін Питание (U) түймешігін басыңыз.

### <span id="page-51-0"></span>**Сканерді баптау немесе жабдық ақаулықтары**

- USB косылымын тексеру
- [Сканерде](#page-52-0) қуаттың болуын тексеру
- Сканердің [параметрлерін](#page-52-0) бастапқы қалпына келтіру
- [Сканер](#page-53-0) дұрыс жұмыс істеуді тоқтатты

#### **USB қосылымын тексеру**

Сканерге физикалық тұрғыдағы қосылымды тексеріңіз.

- Сканермен бірге берілген кабельді қолданыңыз. Басқа USB кабелі сканермен сыйысымды болмауы мүмкін.
- USB кабелінің сканер мен компьютер арасында қауіпсіз жалғанғанын тексеріңіз. Кабель сканерге дұрыс жалғанғанда, USB кабеліндегі тиісті белгіше жоғары қарап тұрады.

Жоғарыдағы элементтерді тексергенмен ақаулық сақталса, келесі əрекеттердің бірін орындаңыз:

- **1.** Сканердің компьютерге жалғану жолына байланысты келесі тапсырмалардың бірін орындаңыз:
	- USB кабелі USB хабына немесе қол компьютеріне арналған орнату құрылғысына жалғанған болса, USB кабелін USB хабынан немесе орнату құрылғысынан ажыратып, USB кабелін компьютердің артқы жағындағы USB портына қосыңыз.
	- USB кабелі тікелей компьютерге қосылған болса, оны компьютердің артқы жағындағы басқа USB портына қосыңыз.
	- Пернетақта мен тінтуірден басқа USB құрылғыларының барлығын компьютерден ажыратыңыз.
- **2.** Сканерді өшіру үшін Питание ((!) түймешігін басып, 30 секундтай күтіп, сканерді қосыңыз.
- **3.** Компьютерді қайта іске қосыңыз.
- **4.** Компьютерді қайта іске қосқаннан кейін сканерді пайдаланып көріңіз.
	- Сканер жұмыс істейтін болса, біртіндеп қосымша USB құрылғыларын қайта қосыңыз; əрбір қосымша құрылғысын қосқаннан кейін сканерлеуді орындап көріңіз. Сканердің жұмысын болдырмайтын кез келген USB құрылғыларын ажыратыңыз.
	- Сканер жұмыс істемейтін болса, HP Scanjet драйверлері мен құралдарын жойыңыз және қайта орнатыңыз:
		- HP Scanjet Enterprise Flow 5000 s2
		- HP Scanjet 5000 s2 ISIS драйвері
		- HP Smart құжатты сканерлеу бағдарламалық құралы (нұсқасы орнату түріне байланысты өзгеше болуы мүмкін)

#### <span id="page-52-0"></span>**Сканерде қуаттың болуын тексеру**

Қуат кабелі сканер мен қуат розеткасы арасында қосылған.

- Қуат кабелінің сканер мен жұмыс істейтін электр розеткасы арасында қауіпсіз жалғанғанын тексеріңіз.
- Қуат кабелі кернеуді реттегішке қосылған болса, кернеуді реттегіштің розеткаға жалғанғанын жəне қосылғанын тексеріңіз.
- Сканердің қуатты алатынын тексеріңіз.
	- Қуат беру сымындағы жасыл жарық шығарғыш диодтың қосылу болуын тексеріңіз.
	- Жасыл жарық шығарғыш диод қосулы болмаса, қуат розеткасында жəне қуат беру сымы қосылған кернеуді реттегіште қуаттың болуын тексеріңіз.
	- Қуат розеткасында немесе кернеуді реттегіште қуат болса, бірақ жасыл жарық шығарғыш диод əлі де жанбаса, қуат беру сымында ақаулық болуы мүмкін. Көмек алу үшін [www.hp.com/support](http://www.hp.com/support) веб-торабына өтіңіз.

Жоғарыдағы элементтерді тексергеннен кейін де ақаулық сақталса, осы қадамдарды орындаңыз:

- **1.** Сканерді өшіру үшін Питание ((!)) түймешігін басып, одан кейін сканерден қуат беру сымын ажыратыңыз.
- **2.** 30 секундтай күтіңіз.
- **3.** Қуат беру құрылғысын қайта қосып, сканерді қосу үшін Питание (U) түймешігін басыңыз.

#### **Сканердің параметрлерін бастапқы қалпына келтіру**

Сканерді келесі жағдайларда қайта орнату қажет болуы мүмкін:

- Сканерді қолданып көргенде **Scanner initialization failed (Сканерді баптау орындалмады)** параметріне ұқсас қате хабарламасын алатын болсаңыз.
- Сканерді қолданып көргенде **Scanner not found (Сканер табылмады)** параметріне ұқсас қате хабарламасын алатын болсаңыз жəне 30 секундтай қуатты ажыратып, оны қайта қосу қатені шешпесе.

Сканерді қайта орнату үшін мына қадамдарды орындаңыз:

- **1.** Ашық болса, HP Smart құжатты сканерлеу бағдарламалық құралы жəне HP Scanner Tools Utility (HP сканерінің құралдар қызметтік бағдарламасы) құралдарын жабыңыз.
- **2.** Сканерді өшіру үшін Питание ((!)) түймешігін басып, одан кейін сканерден қуат беру сымын ажыратыңыз.
- **3.** 30 секундтай күтіңіз.
- **4.** Қуат беру құрылғысын қайта қосып, сканерді қосу үшін Питание ((!)) түймешігін басыңыз.

#### <span id="page-53-0"></span>**Сканер дұрыс жұмыс істеуді тоқтатты**

Сканер сканерлеуді тоқтатса, осы қадамдарды орындаңыз. Əрбір қадамнан кейін сканердің жұмыс істейтінін қарау үшін сканерлеуді бастаңыз. Ақаулық жалғастырылса, келесі қадамды орындап көріңіз.

**1.** Кабельдің дұрыс жалғанбаған болуы мүмкін. USB кабелі мен қуат беру сымын бірдей дұрыс жалғағаныңызды тексеріңіз.

Сканермен бірге берілген кабельді қолданыңыз. Басқа USB кабелі сканермен сыйысымды болмауы мүмкін.

- **2.** Сканердің қуатты алатынын тексеріңіз.
	- **а.** Қуат беру сымындағы жасыл жарық шығарғыш диодтың қосылу болуын тексеріңіз.
	- **ə.** Жасыл жарық шығарғыш диод қосулы болмаса, қуат розеткасында жəне қуат беру сымы қосылған кернеуді реттегіште қуаттың болуын тексеріңіз.
	- **б.** Қуат розеткасында немесе кернеуді реттегіште қуат болса, бірақ жасыл жарық шығарғыш диод əлі де жанбаса, қуат беру сымында ақаулық болуы мүмкін. Көмек алу үшін [www.hp.com/support](http://www.hp.com/support) веб-торабына өтіңіз.
- **3.** Қуат кабелін қуат көзінен ажыратып, 30 секундтай күтіп, оны кері қайта қосыңыз.
- **4.** Компьютерді қайта іске қосыңыз.
- **5. Программы и возможности** (Бағдарламалар жəне мүмкіндіктер) құралын (Vista, Windows 7 не Windows 8 жүйесінде) немесе **Добавить/удалить** құралын (Windows XP жүйесінде) пайдаланып мына бағдарламаларды жойыңыз:
	- HP Scanjet Enterprise Flow 5000 s2
	- HP Scanjet 5000 s2 ISIS драйвері
	- HP Smart құжатты сканерлеу бағдарламалық құралы (нұсқасы орнату түріне байланысты өзгеше болуы мүмкін)
- **6.** Бағдарламаларды сканермен бірге берілген HP сканерлеу бағдарламалық құралының ықшам дискісін пайдаланып қайта орнатыңыз.
- **7.** USB кабелі мен қуат кабелін сканерге қайта жалғап, сканерді қосу үшін Питание (**()**) түймешігін басыңыз.

### **Сканердің жұмыс істеу ақаулықтары**

- Сканер қ[осылмайды](#page-54-0)
- [Сканер](#page-54-0) өшірулі күйде
- СКД ақаулықтарды көрсетеді немесе сканер тү[ймешіктері](#page-55-0) күтілгендей жұмыс істемейді
- Сканер дұрыс [сканерлемейді](#page-55-0)
- Сканер екі жақты беттің тек бір жағын [сканерлейді](#page-55-0)
- [Сканерленген](#page-55-0) беттер тағайындалған орында жоқ
- [Сканерленген](#page-55-0) кескін анық емес
- <span id="page-54-0"></span>[Сканерленген](#page-56-0) беттер сканерлеу тағайындалған орында тәртіпсіз орналасқан
- Сканерлеу және тапсырма орындау жылдамдықтарын оң[тайландыру](#page-56-0)
- [Сканерленген](#page-57-0) мәліметтер толығымен қара немесе толығымен ақ
- [Сканерленген](#page-57-0) құжаттар түзу емес
- [Басып](#page-57-0) шығарылған бетте тік ақ жолақтар бар
- [Басып](#page-58-0) шығарылған бетте тік түсті жолақтар бар
- [Сканерленген](#page-58-0) файлдар тым үлкен

#### **Сканер қосылмайды**

Питание (() түймешігін басқанда сканер қосылмаса, келесі әрекетті орындаңыз:

- Сканер жалғанбаған болуы мүмкін. Қуат беру сымының сканерден ажыратылмағанын немесе қуат көзіне жалғанбай қалғанын қарау үшін тексеріңіз.
- Қуат беру сымы жұмыс істемей тұрған болуы мүмкін.
	- Қуат беру сымындағы жасыл жарық шығарғыш диодтың қосылу болуын тексеріңіз.
	- Жасыл жарық шығарғыш диод қосулы болмаса, қуат розеткасында жəне қуат беру сымы қосылған кернеуді реттегіште қуаттың болуын тексеріңіз.
	- Қуат розеткасында немесе кернеуді реттегіште қуат болса, бірақ жасыл жарық шығарғыш диод əлі де жанбаса, қуат беру сымында ақаулық болуы мүмкін. Көмек алу үшін [www.hp.com/support](http://www.hp.com/support) веб-торабына өтіңіз.

#### **Сканер өшірулі күйде**

Əдепкі бойынша сканер қуатты үнемдеу үшін əрекетсіздіктің 15 минутынан кейін ұйқы режиміне енеді жəне əрекетсіздіктің екі сағатынан кейін автоматты түрде өшіріледі.

Əдепкі параметрлерді өзгерту үшін осы қадамдарды аяқтаңыз:

- **1.** HP Scanner Tools Utility (HP сканерінің құралдар қызметтік бағдарламасы) бастау үшін, Tools ( ) түймешігін басыңыз.
- **2. Settings (Параметрлер)** қойындысын нұқып, сəйкес ұйқылық күйін жəне автоматты түрде өшіру параметрін таңдаңыз.
	- Одан кейін сканер ұйқылық күйіне өтетін енжарлық мерзімін көрсету үшін, **15 минут** ашылмалы мəзірден **1 сағат** немесе **Sleep: (Ұйқылық:) Put the scanner to sleep after: (Сканерді кейін ұйқылық күйге қою:)** параметрін таңдаңыз.
	- Одан кейін сканер автоматты түрде өшірілетін әрекетсіздік мерзімін көрсету үшін сəйкес мəнді (**1 сағат**, **2 сағат**, **4 сағат** немесе **Never (Ешқашан)**) **Auto-Off: (Автоматты түрде өшіру:) Turn off the scanner after: (Кейін сканерді өшіру:)** ашылмалы мəзірінен таңдаңыз.

#### <span id="page-55-0"></span>**СКД ақаулықтарды көрсетеді немесе сканер түймешіктері күтілгендей жұмыс істемейді**

Келесі белгілер сканердің алдыңғы тақтасында ақаулық бар дегенді көрсетеді.

- СКД ақаулықтары: Дисплей бос немесе дисплей мазмұнының бір бөлігі жоқ.
- Түймешік қателері: Түймешіктер жауап бермейді немесе түймешікті басқан кезде қате әрекет орындалады (мысалы, Двустороннее сканирование ( ) түймешігін басқанда екі жақты сканерлеу əрекеті орындалады).
- Жарық шығарғыш диод шамының ақаулықтары: Жарық шығарғыш диод шамдары жұмыс істемейді немесе қате күйде қалды.

Сканерде осы ақаулықтардың бірі болса, HP қолдау көрсету қызметімен [www.hp.com/support](http://www.hp.com/support) вебторабы арқылы байланысыңыз.

#### **Сканер дұрыс сканерлемейді**

Құжатты беру құрылғысының қақпағы жабық болуын жəне сканердің қосулы екендігін тексеріңіз.

#### **Сканер екі жақты беттің тек бір жағын сканерлейді**

- Сканер түймешіктері көмегімен сканерлеу кезінде, Двустороннее сканирование ( ) түймешігін басыңыз.
- НР емес бағдарламаға арналған сканерлеу профайлын қолданып жатқан болсаңыз, бағдарламаның екі жақты сканерлеуге қолдау көрсететінін тексеріңіз.

#### **Сканерленген беттер тағайындалған орында жоқ**

Сканерлеген кезде, бірге жабысқан беттер бір элемент ретінде сканерленеді. Жасырылған беттер сканерленбейді.

Көптеп беруді анықтау мүмкіндігі бір уақытта сканерге бірнеше беттің берілсе сканерлеуді тоқтатады. Көптеп беруді анықтау мүмкіндігін HP Smart құжатты сканерлеу бағдарламалық құралы профайлында қосу үшін осы қадамдарды орындаңыз:

- **1.** HP Smart құжатты сканерлеу бағдарламалық құралы бағдарламасын ашыңыз.
- **2.** Сканерлеу профайлын таңдап, **Edit (Өңдеу)** түймешігін басыңыз.
- **3. Profile Settings (Профайл параметрлері)** тілқатысу терезесінің **Scan (Сканерлеу)** қойындысында **Hardware Options (Жабдық параметрлері)** параметрін таңдаңыз.
- **4. Misfeed (multipick) detection (Дұрыс жүктемеуді (көптеп беруді) анықтау)** құсбелгісін қойыңыз.

#### **Сканерленген кескін анық емес**

- Құжат түпнұсқасының анық болуын тексеріңіз.
- Сканер қағазының жолындағы кедергілерді тексеріп, ен бағыттауыштарының сәйкес орналастырылғанына көз жеткізіңіз. Тағы да сканерлеуді орындап көріңіз.
- <span id="page-56-0"></span>Құжатты беру құрылғысының ішіндегі сканерлеу жолдарын тазалаңыз.
- Деректерді беруді қысу параметрін тексеріңіз. Сканердің қысу мүмкіндігі жоғары болса, сканерленген дерек қысу себебінен жоғалуы мүмкін.

#### **Сканерленген беттер сканерлеу тағайындалған орында тəртіпсіз орналасқан**

- Құжаттың бетін төмен қаратып құжаттардың кіріс науасына салмас бұрын, түпнұсқа құжаттың бет тəртібінің дұрыс орналастырылғанын тексеріңіз.
- Мұнда қапсырмалардың, қағаз қысқыштарының немесе беттердің дұрыс берілуіне кедергі келтіруі мүмкін басқа кез келген тіркелген материалдардың (мыс., жабысқақ жазбалар) болмауын тексеріңіз.
- Беттердің бірге жапсырылмағанын тексеріңіз.

#### **Сканерлеу жəне тапсырма орындау жылдамдықтарын оңтайландыру**

Бірнеше параметрлер сканерлеу жұмысына арналған жалпы уақытқа əсер етеді. Сканерлеуді орындауды оңтайландырған кезде, келесі ақпаратты қарастырыңыз.

- Орындауды оңтайландыру үшін компьютердің ұсынылған жүйе талаптарына сəйкес келетінін тексеріңіз. Ең аз жəне ұсынылатын жүйе талаптарын қарау үшін, [www.hp.com](http://www.hp.com) вебторабына өтіп, елді/аймақты таңдап, сканердің үлгісін іздеңіз де, **техникалық сипаттамасын** қараңыз.
- Сканерлеу бағдарламалық құралында құжаттардың кіріс науасындағы түпнұсқалардың бағдарына сəйкес келетін орналасу параметрін таңдаңыз.
- HP Smart құжатты сканерлеу бағдарламалық құралы параметрінде деректерді тасымалдау көрсеткішін реттеңіз. Төмен параметр процедурасы төменірек сканерлеу жылдамдығында жоғары сапаны сканерлеу кескінін шығарады; жоғары параметр жылдам сканерлеу жылдамдығында төмен сапалы сканерлеу кескінін береді. Қосымша ақпаратты HP Smart құжатты сканерлеу бағдарламалық құралы анықтамасынан қараңыз.
- Сканерленген кескінді ізделетін пішімде (мыс., ізделетін PDF) сақтау кескін пішімінде сақтауға қарағанда ұзағырақ уақыт алуы мүмкін, себебі сканерленген кескін оптикалық таңбаны тану құралын пайдаланып талданады. Ізделетін сканерлеу пішімін таңдамас бұрын ізделетін шығыстың қажеттігін тексеріңіз.

**ЕСКЕРІМ:** Оптикалық таңбаны тану құралының ең жақсы нəтижелері үшін сканердің қысу мүмкіндігі ең аз қысу деңгейін орнатылу қажет.

Көптеген қаріптер үшін өңделетін мəтінді жасау мақсатында оптикалық таңбаны тану құралын қолданғанда 300 нүкте/дюйм тиімді болады.

Азия қаріптері мен кішкентай қаріптер үшін ұсынылатын ажыратымдылық — 400 нүкте/ дюйм.

Қажетінен жоғары ажыратымдылықта сканерлеу сканерлеу уақытын арттырады және қосымша басымдықтары жоқ үлкен файлды жасайды. Жоғары ажыратымдылықта сканерлеп жатсаңыз, сканерлеу жылдамдығын арттыру үшін төменірек деңгейдегі ажыратымдылықты орнатыңыз.

#### <span id="page-57-0"></span>**Сканерленген мəліметтер толығымен қара немесе толығымен ақ**

- Элемент құжаттардың кіріс науасында дұрыс орналастырылмаған болуы мүмкін. Сканерлеуге əрекет жасап жатқан элементтің құжаттардың кіріс науасында беті төмен қаратып орналастырылғанын тексеріңіз.
- Қара жəне ақ кескінді сканерлеп жатқан болсаңыз, қара жəне ақ түс параметрінің артық (0 немесе 255) орнатылмағанын тексеріңіз. Параметрді артығына орнату ақ немесе қара түстегі кескінді береді.

#### **Сканерленген құжаттар түзу емес**

- Құжатты беру бағыттауыштарының сканердің ортасына және түпнұсқа сканерленетін енге сəйкес орнатылғанын тексеріңіз. Қағаз бағыттауыштарының түпнұсқа бұрыштарына тиетінін тексеріңіз.
- Өлшемі аралас беттер бумасын сканерлеген кезде, беттердің дұрыс дайындалғанына жəне құжаттардың кіріс науасына суретте көрсетілгендей орналастырылғанына көз жеткізіңіз.

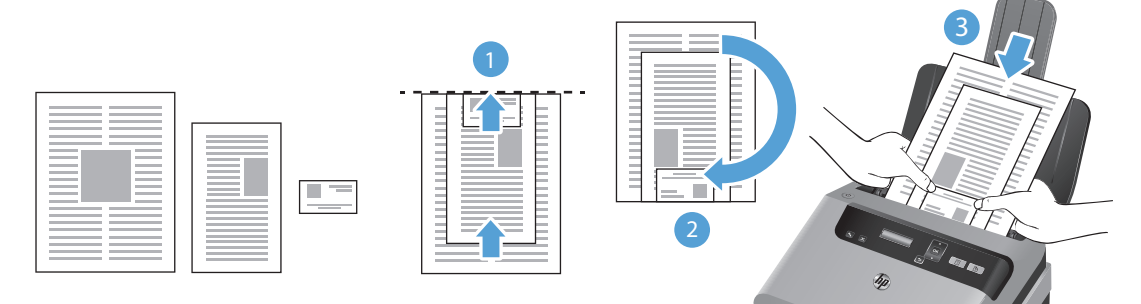

- Құжаттарды беті төмен қаратылып жəне ең үлкен құжатты буманың соңына салып орналастырыңыз (1).
- Келесі ең үлкен құжат пен бірінші ең үлкен құжаттың жоғарғы жағын сəйкестендіріп, оларды көлдеңінен ортасына қарай туралаңыз.

Бұл қадамды бумадағы əр құжат үшін қайталаңыз.

- Бумадағы құжаттардың жоғарғы жақтары бір-бірімен сəйкестендірілгеннен жəне олар көлдеңінен ортасына қарай тураланғаннан кейін, буманы 180 градус бұрыңыз (2), одан кейін бұманы құжаттардың кіріс науасына орналастырыңыз (3).
- Сканерлеу үрдісі кезінде қисайтылған болуы мүмкін кескіндерді түзету үшін **Straighten Content (Мазмұнды түзету)** мүмкіндігін қолданыңыз.

**ЕСКЕРІМ:** Ұшына негізделген мазмұнды түзету беттің өлшемі параметрі ретінде **Auto detect size (Өлшемді автоматты түрде анықтау)** мүмкіндігін таңдаған кезде автоматты түрде орындалады.

#### **Басып шығарылған бетте тік ақ жолақтар бар**

Тағайындалған принтерде тонер не сия бітіп қалған болуы мүмкін. Принтерде ақаулықтың сақталғанын тексеру үшін сол принтерге басқа түпнұсқаны сканерлеңіз.

Екінші сканерленген бетте де сондай ақаулық болса, басқа принтерге сканерлеп көріңіз.

#### <span id="page-58-0"></span>**Басып шығарылған бетте тік түсті жолақтар бар**

Құжатты беру құрылғысының ішіндегі сканерлеу жолақтарында шаң құралып, сканерленген кескіндерде басқа бейненің болуына себеп болуы мүмкін. Жұмсақ, əйнекті тазартқышпен дымқылданған жұмсақ, түксіз матаны қолдану арқылы сканерлеу жолақтарын тазалаңыз.

#### **Сканерленген файлдар тым үлкен**

Сақталған сканерленген файлдар тым үлкен болса, төмендегі əрекеттің бірін таңдаңыз:

- HP Smart құжатты сканерлеу бағдарламалық құралы параметрін қамтитын көптеген сканерлеу бағдарламалық құралы шығыс файл түрін таңдаған кезде кішірек файл өлшемін таңдауға мүмкіндік береді.
- Сканерлеу ажыратымдылығы параметрін тексеріңіз:
	- Құжаттарды кескіндер ретінде сақтау үшін 200 нүкте/дюйм тиімді өлшем.
	- Көптеген қаріптер үшін өңделетін мəтінді жасау мақсатында оптикалық таңбаны тану құралын қолданғанда 300 нүкте/дюйм тиімді болады.
	- Азия қаріптері мен кішкентай қаріптер үшін ұсынылатын ажыратымдылық 400 нүкте/ дюйм.

Қажетінен жоғары ажыратымдылықта сканерлеу қосымша басымдықтары жоқ үлкен файлды жасайды.

- Түсті сканерлеу қара және ақ сканерлеуге қарағанда үлкенірек файлдар жасайды.
- Бір уақытта бірнеше үлкен бетті сканерлеп жатсаңыз, бір уақытта кішкентай файлдарды көбірек жасау мақсатында азырақ бетті сканерлеуді қарастырыңыз.

# <span id="page-59-0"></span>**Сканер түймешіктері дұрыс жұмыс істеп тұрған жоқ**

Əрбір қадамнан кейін оның дұрыс жұмыс істеп тұрғанын тексеру үшін түймешікті басып көріңіз. Ақаулық жалғастырылса, келесі қадамды орындап көріңіз.

- **1.** Кабельдің дұрыс жалғанбаған болуы мүмкін. USB кабелі мен қуат беру сымын бірдей дұрыс жалғағаныңызды тексеріңіз.
- **2.** HP Scanner Tools Utility (HP сканерінің құралдар қызметтік бағдарламасы) параметрін түймешіктерді ажырату үшін қолдануға болады. Осылай болса, түймешіктерді қайта қосу үшін HP Scanner Tools Utility (HP сканерінің құралдар қызметтік бағдарламасы) параметрін қолданыңыз.
- **3.** Сканерді сөндіріп, 30 секундтай күтіңіз де, сканерді кері қосыңыз.
- **4.** Компьютерді қайта іске қосыңыз.
- **5.** Ақаулық жалғасса, түймешіктердің HP Scanner Tools Utility (HP сканерінің құралдар қызметтік бағдарламасы) параметрінің сыртында ажыратылған болуы мүмкін. Төмендегі іс рəсімін орындаңыз:
	- **а. Control Panel** (Басқару тақтасын) ашыңыз жəне сканерді табыңыз.
		- **Vista, Windows 7 жəне Windows 8: Hardware and Sound** (Аппараттық құрал жəне дыбыс) пəрменін, одан кейін **Devices and Printers** (Құрылғылар жəне принтерлер) опциясын танданыз.
		- **Windows XP: Hardware and Sound** (Аппараттық құрал жəне дыбыс) пəрменін, одан кейін **Scanners and Cameras** (Сканерлер жəне камералар) опциясын таңдаңыз.
	- **ə.** Сканердің сипаттарын көрсету:
		- **Windows 8: Start** (Бастау) түймешігін басып, **Administrative Tools** (Басқару құралдары) белгішесін, одан кейін **Scan Management** (Сканерлеуді басқару) белгішесін басыңыз. Сол жақ аймақта **Scan Management** (Сканерлеуді басқару) опциясын таңдаңыз, **Managed Scanners** (Басқарылатын сканерлер) белгішесін тінтуірдің оң жақ түймешігімен басып, **Properties** (Сипаттар) пəрменін таңдаңыз.
		- **Windows 7:** Принтер белгішесін тінтуірдің оң жақ түймешігімен нұқып, **Scan properties** (Сканерлеу сипатары) тармағын таңдап, **Events** (Оқиғалар) қойындысын нұқыңыз.
		- **Windows XP жəне Vista:** Принтер белгішесін тінтуірдің оң жақ түймешігімен нұқып, **Properties** (Сипатар) тармағын таңдап, **Events** (Оқиғалар) қойындысын нұқыңыз.
	- **б.** Сканер үшін түймешіктер параметрін тексеріп, **Take no action** (Ешбір əрекетті орындамау) параметрінің таңдалмағанына көз жеткізіңіз де, **OK** түймешігін басыңыз.
- **6.** Ақаулық əлі де туындаса, алдыңғы тақтада ақаулықтың болуы мүмкін. HP қолдау көрсету қызметімен [www.hp.com/support](http://www.hp.com/support) мекенжайы бойынша байланысыңыз.

### <span id="page-60-0"></span>**Сканердің қағаз жолындағы ақаулықтар**

- Қағаз кептілісі, қисық болу, дұрыс бермеу немесе беттерді көптеп беру
- Нәзік түпнұсқаларды [сканерлеу](#page-61-0)
- Кағаз сканерден [берілмейді](#page-61-0)
- Түпнұсқалар сканердің шығыс [науасында](#page-61-0) бұралған.
- [Сканерленген](#page-62-0) кескіннің төменгі жағы кесілген
- [Сканерленген](#page-62-0) кескіндерде жолақтар немесе таңбалар бар
- Сканерге жүктелген элементтің кептелісі қ[айталанады](#page-62-0)
- Сканердің қағаз жолынан [кептелістерді](#page-62-0) тазалау

#### **Қағаз кептілісі, қисық болу, дұрыс бермеу немесе беттерді көптеп беру**

- Ылға немесе дымқыл беттерді сканерлеу қағаз кептелістерін түдыруы мүмкін. Жүктелетін беттердің толығымен құрғақ болуын тексеріңіз (тонер құрғақ, желім немесе түзету сұйықтығы сияқты дымқыл заттар жоқ).
- Барлық біліктердің орнында және таза болуын, сондай-ақ біліктер есігі мен құжатты беру құрылғысы қақпағының жабық болуын тексеріңіз.
- Өлшемі аралас беттер бумасын сканерлеген кезде, беттердің дұрыс дайындалғанына жəне құжаттардың кіріс науасына суретте көрсетілгендей орналастырылғанына көз жеткізіңіз.

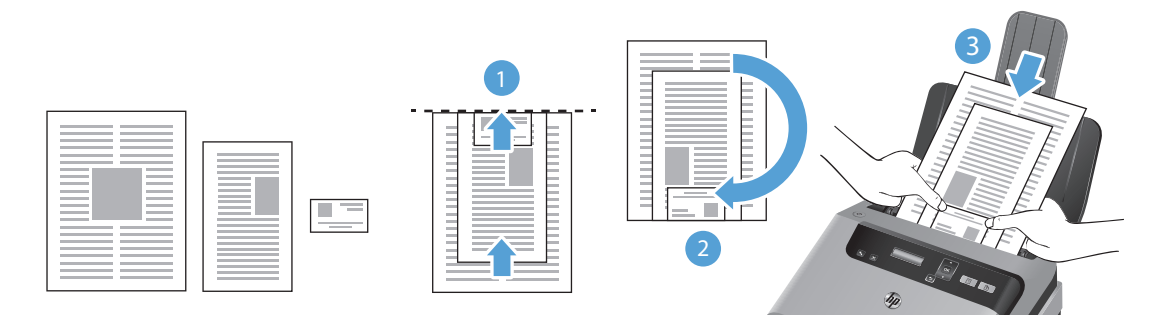

- Құжаттарды беті төмен қаратылып және ең үлкен құжатты буманың соңына салып орналастырыңыз (1).
- Келесі ең үлкен құжат пен бірінші ең үлкен құжаттың жоғарғы жағын сəйкестендіріп, оларды көлдеңінен ортасына қарай туралаңыз.

Бұл қадамды бумадағы əр құжат үшін қайталаңыз.

- Бумадағы құжаттардың жоғарғы жақтары бір-бірімен сəйкестендірілгеннен жəне олар көлдеңінен ортасына қарай тураланғаннан кейін, буманы 180 градус бұрыңыз (2), одан кейін бұманы құжаттардың кіріс науасына орналастырыңыз (3).
- Сканердің қағаз жолына жүктелген беттер бұратылған болып көрінсе, олардың бұратылмағанын көз жеткізу үшін бағдарламалық құралдағы сканерленген кескіндердің нəтижелерін тексеріңіз.
- <span id="page-61-0"></span>Беттердің дұрыс орналастырылмаған болуы мүмкін. Беттерді түзетіп, буманы ортаға орналастыру үшін қағаз бағыттауыштарын сəйкестендіріңіз.
- Қағаз бағыттауыштары дұрыс жұмыс істеуі үшін қағаз бумасының бүйірлеріне тиіп тұруы қажет. Қағаз бумасының түзу жəне бағыттауыштардың қағаз бумасы бойымен орналастырылғанын тексеріңіз.
- Кіріс науасы немесе шығыс науасы беттердің ең үлкен санынан көп бетті қамтуы мүмкін. Кіріс науасына азырақ бетті жүктеп, шығыс науасынан беттерді алып тастаңыз.
- Беттердің дұрыс жүктемеуін азайтуға көмектесу үшін сканердің қағаз жолын тазалаңыз. Дұрыс жүктемеу əлі де туындаса, шығыршықтарды тазалаңыз. Дұрыс жүктемеу əлі де туындаса, шығыршықтарды ауыстырыңыз.

#### **Нəзік түпнұсқаларды сканерлеу**

Нəзік құжаттарды (мыс., мыжылған немесе өте жеңіл қағаздағы құжаттар немесе фотосуреттер) сканерлеу үшін құжаттардың кіріс науасына оларды жүктемес бұрын, құжатты 216мм (8,5 дюйм) өлшемінен кең емес таза, ауыр салмақты құжаттың қабына қойыңыз.

**КЕҢЕС:** Егер сəйкес өлшемді құжат қабы болмаса, құжаттарды дөңгелектеп қыстыруға арналған құралды қолдануды қарастырыңыз. Қапты 216 мм (8,5 дюйм) өлшемінен кең болмайтын дөңгелек жақтаулы бұрышына реттеңіз.

#### **Қағаз сканерден берілмейді**

Құжаттардың кіріс науасына беттерді қайта жүктеп, олардың роликтерге тиіп тұруын тексеріңіз.

Құжатты беру қақпағының қауіпсіз жабылғанын тексеріңіз. Қақпақты ашып, қақпақтың жабылғанына сенімді болу үшін оны ақырын басу арқылы қайта жабыңыз.

Сканер жабдығының ақаулығы болуы мүмкін. Сканерді сынақтан өткізу үшін осы іс рəсімін орындаңыз:

- **1.** Қуат беру сымының сканер мен жұмыс істейтін электр розеткасы не кернеуді реттегіш арасында қауіпсіз қосылғандығын тексеріңіз. Қуат беру сымының дұрыс жұмыс істейтін тексеру үшін қуат беру сымындағы жасыл жарық шығаратын диод шамының қосулы болуын тексеріңіз.
- **2.** Қуат беру сымы кернеуді реттегішке қосылған болса, кернеуді реттегіштің розеткаға жалғанғанын жəне қосылғанын тексеріңіз.
- **3.** Сканерді өшіру үшін Питание ( ) түймешігін басып, сканерден қуат беру сымын ажыратыңыз жəне сканер жалғанған компьютерді өшіріңіз. 30 секундтай күтіп, қуат беру сымын сканерге қайта жалғап, сканерді қосу үшін Питание (() түймешігін басып, компьютерді қосыңыз.
- **4.** Қайта сканерлеп көріңіз.

#### **Түпнұсқалар сканердің шығыс науасында бұралған.**

Құрғақ жағдайларда басып шығарылған немесе карбонатты көшірме қағазы сияқты жеңіл түпнұсқалар шығыс науасында бұралып қалуы мүмкін. Бұралуды азайту үшін, құжаттардың кіріс науасына салмас бұрын түпнұсқалардағы бұралған бұрыштарды тегістеңіз. Бұралған ұштарды тегістеу мүмкін болмаса, түпнұсқаларды құжаттардың кіріс науасына салған кезде бұралған ұштардың төмен қаратылып тұрғанын тексеріңіз.

#### <span id="page-62-0"></span>**Сканерленген кескіннің төменгі жағы кесілген**

Əдепкі бойынша, сканерлеу бағдарламалық құралы 356 мм өлшемінен ұзын медиа құралын сканерлей алады. Ұзынырақ беттер үшін бет өлшемінің түпнұсқа ұзындығына сəйкес болуын көрсетпейінше, құжаттың соңғы сканерленген кескінде қамтылмайды.

Сканерлеу бағдарламалық құралында көрсетілген бет өлшемінен сканерленетін бет ұзынырақ болса, СКД **Paper Jam (Қағаз кептелісі)** қатесін көрсетеді.

#### **Сканерленген кескіндерде жолақтар немесе таңбалар бар**

Əрбір қадамнан кейін жолақтардың немесе таңбалардың көрінуін қарау үшін басқа сканерлеуді орындап көріңіз. Осылай болса, келесі қадамды орындаңыз. Сканерді тазалау бойынша қосымша ақпаратты пайдаланушы нұсқаулығының **Күтім жəне техникалық қызмет** бөлімінен қараңыз.

- Түпнұсқалардың таза және мыжылмаған болуын тексеріңіз.
- Құжатты беру құрылғысының ішіндегі сканерлеу жолдарын тазалаңыз.
- Шығыршықтарды тазалаңыз.

#### **Сканерге жүктелген элементтің кептелісі қайталанады**

- Элемент қабылданатын түпнұсқаларға арналған нұсқаулыққа сәйкес келмеуі мүмкін.
- Түпнұсқада алынып тасталуы қажет қапсырмалар мен өзіндік жабыстыру жазбалары сияқты бір нəрсе болуы мүмкін.
- Құжаттың жыртылмағанын және тесіктелмегенін тексеріңіз.
- Қағаз бағыттауыштарының түпнұсқа бұрыштарына тиетінін тексеріңіз.

#### **Сканердің қағаз жолынан кептелістерді тазалау**

Қағаз кептелісін тазалау үшін, келесі қадамдарды орындаңыз:

**1.** Құжаттардың кіріс науасынан беттерді алып тастаңыз.

**.** Құжатты беру құрылғысының қақпағын ашыңыз.

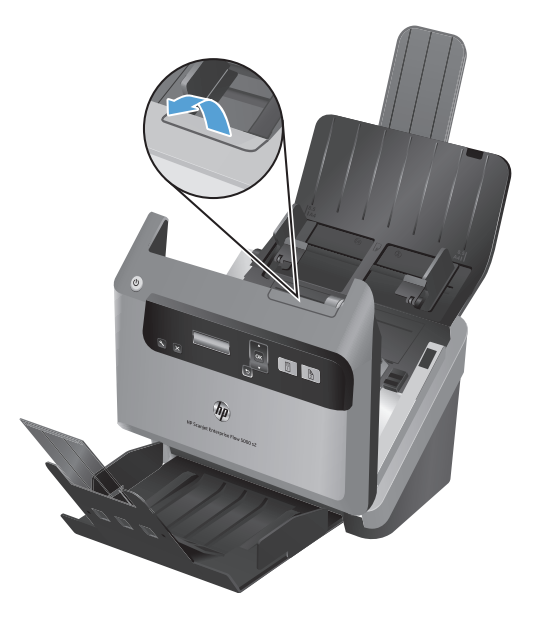

- **.** Түпнұсқаларды немесе кез келген кептелістерді қағаз жолынан алып тастаңыз.
- **.** Қағаз жолынан көрнекі (мыс., қағаз, қапсырмалар немесе қағаз қысқыштары) қиықтарды алып тастаңыз.
- **.** Құжатты беру құрылғысының қақпағын жабыңыз.
- **.** Сканерленбеген түпнұсқаларды құжаттардың кіріс науасына қайта жүктеңіз.
- **.** Сканерлеуді жалғастырыңыз.

# **6 Құралға қол жетімділік жəне қолдау**

Сканердегі қол жетімділік параметрлері СКД оқу құралын қамтиды жəне сканер түймешіктерін қосады жəне ажыратады.

- СКД оқу құ[ралы](#page-65-0)
- Сканер тү[ймешіктерін](#page-66-0) басқару

# <span id="page-65-0"></span>**СКД оқу құралы**

СКД оқу құралы — сканердің алдыңғы тақтасындағы СКД күйін СКД өзгертулері ретінде компьютердің мониторына шығаратын бағдарламалық құрал. СКД оқу құралы сканердің алдыңғы тақтасында көрсетілетін нəрсені шығару үшін қол жетімділік бағдарламалық құралдарын қосады.

**ЕСКЕРІМ:** СКД оқу құралы ағылшын тілінде ғана қолжетімді.

СКД оқу құралын қолдану үшін осы қадамдарды орындаңыз:

- **1.** Жабдықта C:\Program Files\Common Files\Hewlett-Packard\Scanjet\ орнына өтіп, одан кейін **5000 s2** директорияға өтесіз.
- **2.** Бағдарламаны ашу үшін **hplcd.exe** файлын екі рет нұқыңыз.

**ЕСКЕРІМ:** СКД оқу құралына USB қосылымы қатесі болса немесе сканер өшірілген болса, СКД мəтінін көрсету мүмкін емес.

# <span id="page-66-0"></span>**Сканер түймешіктерін басқару**

Түймешіктерді байқаусыз басып қалудан қорғау үшін, сканердің алдыңғы тақтасынан түймешіктерді ажыратуға болады.

Түймешіктер ажыратылғанда, сканерлеу бағдарламалық құралын пайдаланып əрқашан сканерлеуді жəне көшіруді бастауға болады. Сканерлеуді тоқтату үшін əлі де сканердің басқару тақтасында Отмена ( ) түймешігін басыңыз.

Сканер түймешіктерін өшіру үшін төмендегі қадамдар орындаңыз:

- **1.** HP Scanner Tools Utility (HP сканерінің құралдар қызметтік бағдарламасы) бағдарламасын ашыңыз.
- **2. Profiles (Профайлдар)** қойындысында **Disable front panel buttons (Алдыңғы тақта түймешіктерін ажырату)** құсбелгісін қойыңыз.

Сканер түймешіктерін қосу үшін **Disable front panel buttons (Алдыңғы тақта түймешіктерін ажырату)** құсбелгісін алып тастаңыз.

**ЕСКЕРІМ:** Осы құсбелгінің параметрін өзгерту үшін сізде əкімшілік басымдықтары болуы қажет.

# **7 Анықтамалар мен кепілдеме**

Бұл бөлім сканерге арналған анықтамаларды жəне заңды мəліметтердің қамтиды.

- Сканердің техникалық [сипаттамасы](#page-69-0)
- Құжатты беру құралының техникалық [сипаттамасы](#page-70-0)
- Қоршаған орта [сипаттамасы](#page-71-0)
- Заңды ақ[парат](#page-72-0)
- [Энергия](#page-73-0) туралы ақпарат
- Еуропалық одақта қолданыстан шыққан жабдық қалдықтарын жеке үй жағ[дайларында](#page-74-0) жою
- [Hewlett-Packard](#page-75-0) шектеулі кепілдік туралы мəлімдемесі

### <span id="page-69-0"></span>**Сканердің техникалық сипаттамасы**

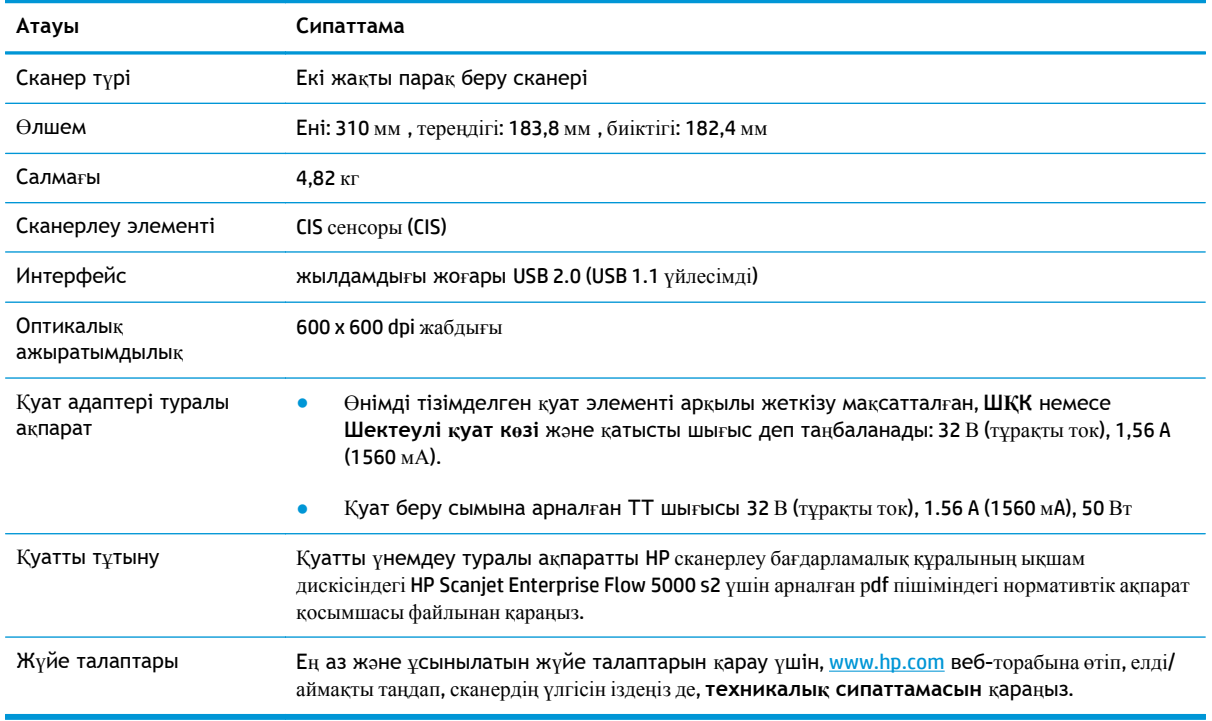

## <span id="page-70-0"></span>**Құжатты беру құралының техникалық сипаттамасы**

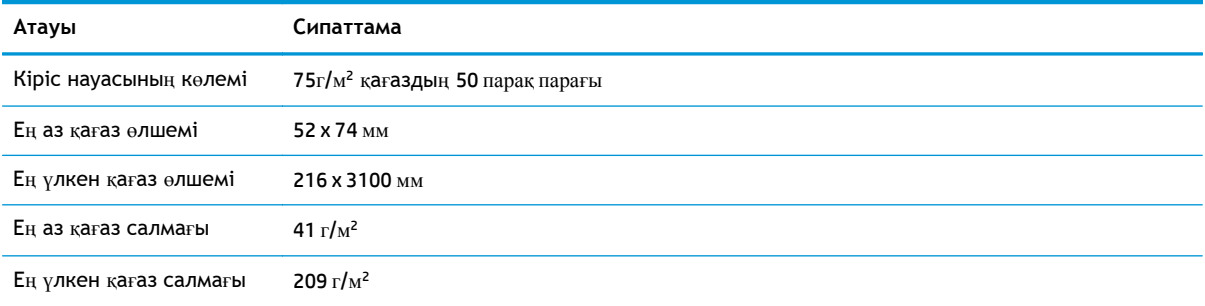

### <span id="page-71-0"></span>**Қоршаған орта сипаттамасы**

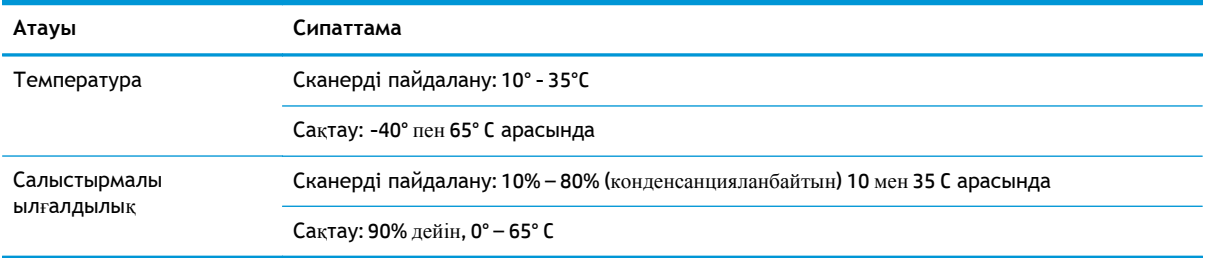

**ЕСКЕРІМ:** НР компаниясы REACH (заңнама ЕС No 1907/2006, Еуропалық одақ пен ЕО кеңесі

қабылдаған) сияқты құқықтық талаптарға сəйкес келетін өнімдерде қамтылатын химиялық заттар туралы пайдаланушыларға хабарлау туралы міндеттемені мойнына алады. Өнімге арналған химиялық заттар туралы ақпарат есебін [www.hp.com/go/reach](http://www.hp.com/go/reach) веб-торабынан табуға болады.
# **Заңды ақпарат**

Сканер туралы қосымша заңдық ақпаратты НР сканерлеу бағдарламалық құралының ықшам дискісіндегі HP Scanjet Enterprise Flow 5000 s2 нормативтік қосымшасы бар pdf файлынан табуға болады.

**Үлгінің заңдық идентификациялық нөмірі**: Заңды айқындау мақсаттары үшін өнімге заңды үлгі нөмірі тағайындалған. Өнімнің заңды үлгі нөмірі — FCLSD-1103. Бұл заңды нөмір нарықтағы атымен шатастырылмауы қажет (HP Scanjet Enterprise Flow 5000 s2) немесе өнім нөмірі (L2738A).

# **Энергия туралы ақпарат**

ENERGY STAR® логотипімен белгіленген Hewlett-Packard басып шығару жəне кескіндеу жабдығы АҚШ Қоршаған ортаны қорғау агенттігінің ENERGY STAR техникалық сипаттамаларына сəйкес келеді. Келесі белгі ENERGY STAR кəсіби кескін өнімдерінде көрсетіледі:

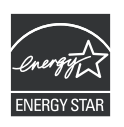

Қосымша ENERGY STAR кəсіби кескін өнімінің үлгісі туралы мəліметтер төменде тізімделген: <http://www.hp.com/go/energystar>

# **Еуропалық одақта қолданыстан шыққан жабдық қалдықтарын жеке үй жағдайларында жою**

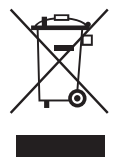

Өнімдегі не оның қорабындағы мына белгі оны басқа үй қалдықтарымен бірге тастауға болмайды дегенді білдіреді. Оның орнына жабдықты пайдаланылған электрикалық жəне электроникалық құрылғыларды қабылдайтын жəне қайта өңделетін арнайы орынға тапсыру қажет. Бөлімдер мен арнайы пайдаланылған жабдықтарды тастау табиғи байлықтарды сақтап, қалдықтарды адам денсаулығы мен қоршаған ортаға қауіп келтірілмейтін жағдайда қайта өңдеуге көмектеседі. Пайдаланылған жабдықты қайда өткізуге болатыны туралы қосымша ақпаратты қалалық əкімшіліктен, қалдықты жинау туралы жергілікті қызметтен немесе құрал сатып алынған магазиннен білуге болады.

# **Hewlett-Packard шектеулі кепілдік туралы мəлімдемесі**

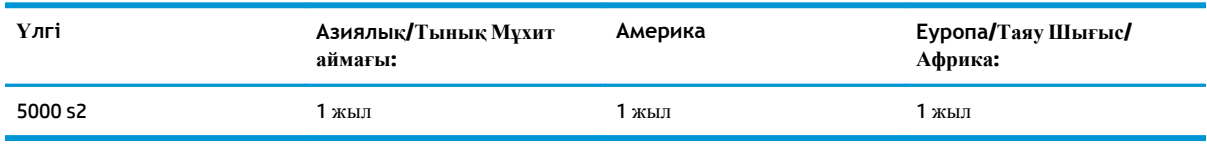

#### **HP Scanjet Enterprise Flow 5000 s2 сканер**

1. HP компаниясы сізге, соңғы пайдаланушыға, сатып алынған күннен бастап жоғарыда белгіленген мерзім ішінде HP компаниясының жабдықтары мен керек-жарақтары материал немесе өндірістік ақаулықтар болмайтындығына кепілдік береді. Егер HP компаниясы кепілдік мерзімі ішінде осындай ақаулықтар туралы хабар алса, HP ақаулы болып шыққан өнімдерді өз ұйғарымына сәйкес жөндеп немесе ауыстырып береді. Ауыстырылатын өнімдер жаңа немесе жаңа өнімдер сияқты жұмыс істейтін болуы мүмкін.

2. HP компаниясы сізге алынған күннен бастап жоғарыда белгіленген мерзім ішінде HP бағдарламалық құралдары дұрыс орнатылып, пайдаланылу шартымен материалдағы немесе дұрыс өңдемеу нəтижесіндегі ақаулықтарға байланысты ақаулықтарсыз жұмыс істейтініне кепіл береді. Егер HP компаниясы кепілдік мерзімі ішінде осындай ақаулықтар туралы хабар алса, HP компаниясы осындай ақаулықтардың салдарынан бағдарламалау нұсқауларын орындамаған бағдарламалық құралды ауыстырып береді.

3. HP компаниясы HP өнімдерінің үздіксіз жəне қатесіз жұмыс істейтініне кепілдік бермейді. Егер HP компаниясы қажетті мерзімде кепілдіктегі шартқа байланысты өнімін жөндеп немесе ауыстырып бере алмаса, сіз өнімді қайтарысымен оның құнын қайтарып алуға құқылысыз.

4. HP өнімдерінің құрамында жұмысы жағынан жаңасымен тең зауытта қалпына келтірілген бөлшектердің болуы мүмкін немесе олар қосымша пайдаланған болуы мүмкін.

5. Кепілдік (а) дұрыс немесе талаптарға сəйкес жөндемеу немесе тексеру, (ə) HP компаниясының бағдарламалық құралын, интерфейсін немесе қосалқы бөлшектерін пайдаланбау, (б) рұқсатсыз өзгерту немесе дұрыс пайдаланбау, (в) өнімді қоршаған орта талаптарына сəйкес пайдаланбау немесе (г) тиісті орында дайындамау немесе жөндемеу нəтижесінде туындаған ақаулықтарды қамтымайды.

6. ЖЕРГІЛІКТІ ЗАҢМЕН РҰҚСАТ БЕРІЛГЕН ШАРАЛАР БОЙЫНША ЖОҒАРЫДА АЙТЫЛҒАН КЕПІЛДІКТЕР ЕРЕКШЕ БОЛЫП САНАЛАДЫ ЖƏНЕ ЕШБІР ЖАЗБАША НЕМЕСЕ АУЫЗША КЕПІЛДІК НЕМЕСЕ ШАРТ ТҮСІНІКТІ НЕМЕСЕ ТҰСПАЛДЫ ТҮРДЕ АЙТЫЛМАЙДЫ. HP КОМПАНИЯСЫ ТАУАРДЫҢ ЖАРАМДЫЛЫҒЫ, ҚАНАҒАТТАНАРЛЫҚ САПА МЕН БЕЛГІЛІ БІР МАҚСАТҚА ЖАРАМДЫЛЫҚ ТУРАЛЫ КЕЗ КЕЛГЕН ТҰСПАЛДЫ КЕПІЛДІКТЕРДЕН НЕМЕСЕ ШАРТТАРДАН НАҚТЫ ТҮРДЕ БАС ТАРТАДЫ. Кейбір елдер/аймақтар, штаттар немесе облыстар тұспалды кепілдіктің ұзақтығын шектеуге рұқсат бермейді, сондықтан жоғарыда айтылған шектеу немесе ерекшелік сізге қатысты болмауы мүмкін. Бұл кепілдік сізге нақты заңды құқықтар береді жəне елге/ аймаққа, штатқа немесе облысқа қарай сіздің басқа да құқықтарыңыздың болуы мүмкін.

7. HP компаниясының шектеулі кепілдігі HP компаниясының осы өнімге қолдау көрсететін жəне HP компаниясы осы өнімді сататын кез келген елде/аймақта немесе мекенде жарамды. Сіздегі кепілдік қызметінің деңгейі жергілікті стандарттарға сəйкес өзгеруі мүмкін. HP компаниясы заңдық немесе реттеуші себептері бойынша жұмыс істеуге қабілетсіз елде/аймақта өнімді пайдалану үшін оның пішінін, мақсатын немесе функциясын өзгертпейді.

8. ЖЕРГІЛІКТІ ЗАҢМЕН РҰҚСАТ БЕРІЛГЕН ШАРАЛАР БОЙЫНША БҰЛ КЕПІЛДІК МƏЛІМДЕМЕСІНДЕ АТАЛҒАН ӨТЕМАҚЫЛАР ТЕК СІЗГЕ ТӨЛЕНЕТІН ӨТЕМАҚЫЛАР БОЛЫП ТАБЫЛАДЫ. ЖОҒАРЫДА АЙТЫЛҒАН ЖАҒДАЙЛАРДАН БӨЛЕК ЕШҚАНДАЙ ЖАҒДАЙДА HP КОМПАНИЯСЫ ЖƏНЕ ОНЫҢ ЖЕТКІЗУШІЛЕРІ КЕЛІСІМ ШАРТТЫ, АЗАМАТТЫҚ ҚҰҚЫҚТЫҢ БҰЗЫЛУЫН НЕМЕСЕ БАСҚАЛАРДЫ НЕГІЗГЕ АЛА ОТЫРЫП, ЖОҒАЛҒАН МƏЛІМЕТТЕР ҮШІН НЕМЕСЕ ТІКЕЛЕЙ, ƏДЕЙІ, БАЙҚАУСЫЗДА, ЖАНАМА ЗАҚЫМ (СОНЫҢ ІШІНДЕ ЖОҒАЛҒАН ПАЙДА НЕМЕСЕ МƏЛІМЕТ) НЕМЕСЕ БАСҚА ЗАҚЫМ ҮШІН ЖАУАПКЕРШІЛІК АРТПАЙДЫ. Кейбір елдер/аймақтар, штаттар немесе облыстар тұспалды кепілдіктің ұзақтығын шектеуге рұқсат бермейді, сондықтан жоғарыда айтылған шектеу немесе ерекшелік сізге қатысты болмауы мүмкін.

9. БҰЛ МƏЛІМДЕМЕДЕ БЕРІЛГЕН КЕПІЛДІК ШАРТТАРЫ, ЗАҢМЕН РҰҚСАТ ЕТІЛГЕН ДƏРЕЖЕНІ ҚОСПАҒАНДА, БҰЛ ӨНІМДІ СІЗГЕ САТУҒА ҚАТЫСТЫ МІНДЕТТІ, ЗАҢДА БЕЛГІЛЕНГЕН ҚҰҚЫҚТАРЫҢЫЗДЫ ЖОЙМАЙДЫ, ШЕКТЕМЕЙДІ НЕМЕСЕ ӨЗГЕРТПЕЙДІ ЖƏНЕ ОЛАРДЫ ТОЛЫҚТЫРАДЫ.

# **Индекс**

# **А**

ажыратымдылық [2](#page-7-0) ақаулықтарды жою ақ жолақтар [52](#page-57-0) ақ сканерлеулер [52](#page-57-0) анық емес кескіндер [50](#page-55-0) бағдарламалық құралды жою жəне қайта орнату [44](#page-49-0), [48](#page-53-0) беттер жоқ [50](#page-55-0) беттер тəртібі [51](#page-56-0) бұрмаланған кескіндер [52](#page-57-0) дұрыс бермеу [55](#page-60-0) екі жақты сканерлеулер [50](#page-55-0) жалпы кеңестер [43](#page-48-0) жолақтар [57](#page-62-0) жұмыс істеуді тоқтатады [48](#page-53-0) жылдамдық [50,](#page-55-0) [51](#page-56-0) кабельдер [44](#page-49-0) кептелістер [57](#page-62-0) кесілген кескіндер [57](#page-62-0) қағаз беру мəселелері [55](#page-60-0) қағаз берілмейді [55](#page-60-0) қара сканерлеулер [52](#page-57-0) қуат [49](#page-54-0) қуатты тексеру [47](#page-52-0) нəзік элементтер [56](#page-61-0) нəзік элементтерді сканерлеу [56](#page-61-0) орнату [44](#page-49-0) сканердің параметрлерін бастапқы қалпына келтіру [47](#page-52-0) сканерленген файлдар тым [53](#page-58-0) түсті жолақтар [53](#page-58-0) ақ жолақтар ақаулықтарды жою [52](#page-57-0)

ақ сканерлеулер ақаулықтарды жою [52](#page-57-0) анық емес кескіндер [50](#page-55-0) аппараттық қысу [21](#page-26-0) Артқа түймешігі [4](#page-9-0)

#### **Ə**

əйнек, тазалау [28](#page-33-0)

# **Б**

бағдарламалар пайдаланып сканерлеу [15](#page-20-0) бағдарламалық құрал жою жəне қайта орнату [44](#page-49-0), [48](#page-53-0) орнату ақаулықтарын жою [44](#page-49-0) бағдарламалық құралды жою жəне қайта орнату [44](#page-49-0), [48](#page-53-0) бағдарламалық құралды орнату ақаулықтарды жою [44](#page-49-0) бағдарламалық құралдың мүмкіндіктеріне шолу [17](#page-22-0) басқару тақтасы орналасу [3](#page-8-0) бет өлшемін автоматты түрде анықтау [23](#page-28-0) бет өлшемін анықтау [23](#page-28-0) беттерді көптеп беру [55](#page-60-0) беттер жоқ, ақаулықтарды жою [50](#page-55-0) беттер тəртіпсіз [51](#page-56-0) Болдырмау түймешігі [4](#page-9-0) бос беттер тастап кету [2](#page-7-0) бөліктер тапсырыс беру [35](#page-40-0) бұлт, сканерлеу [21](#page-26-0) бұлтқа сканерлеу [21](#page-26-0) бұрмаланған кескіндер [52](#page-57-0)

біліктер ауыстыру [35](#page-40-0) тазалау [32](#page-37-0) біліктерді ауыстыру [35](#page-40-0) Бір жақты сканерлеу түймешігі [4](#page-9-0)

# **В**

Веб-тораптар ауыстыру бөліктері [35](#page-40-0) жабдықтарға тапсырыс беру [28](#page-33-0)

### **Д**

дисплей мəселелері [50](#page-55-0) драйверлер ISIS [7](#page-12-0) TWAIN [7](#page-12-0) дұрыс бермеу ақаулықтарды жою [55](#page-60-0)

# **Е**

екі жақты сканерлеулер ақаулықтарды жою [50](#page-55-0) Екі жақты сканерлеу түймешігі [4](#page-9-0)

# **Ж**

жабдықтар тапсырыс беру [28](#page-33-0) жағылған кескіндер [50](#page-55-0) жад [2](#page-7-0) жалғау қабілеті [2](#page-7-0) жолақтар ақаулықтарды жою [52](#page-57-0), [53](#page-58-0), [57](#page-62-0) жұмыс орта туралы ақпарат [66](#page-71-0) жылдамдық ақаулықтарды жою [50](#page-55-0)

жылдамдық, ақаулықтарды жою [51](#page-56-0)

#### **К**

кабельдер ақаулықтарды жою [44](#page-49-0) канерленген кескінді қию немесе таңдалған бет өлшеміне дейін ұлғайту [24](#page-29-0) кептелістер ақаулықтарды жою [57](#page-62-0) кесілген кескіндер ақаулықтарды жою [57](#page-62-0) көптеп беруді анықтау [26](#page-31-0)

#### **Қ**

қағаз ақаулықтарды жою [55](#page-60-0) бермеу [55](#page-60-0) кептелістер [57](#page-62-0) қағаз беру мəселелері [55](#page-60-0) қағазды беру [2](#page-7-0) қағаз жолы қағаз беру мəселелері [55](#page-60-0) тазалау [30](#page-35-0) қақпақтар, орналасу [3](#page-8-0) қалталар орналасу [3](#page-8-0) қара сканерлеулер ақаулықтарды жою [52](#page-57-0) қауіпсіздік мүмкіндіктері [2](#page-7-0) қисық кескіндер [52](#page-57-0) қолданбалар пайдаланып сканерлеу [15](#page-20-0) қолдау [59](#page-64-0) қол жетімділік [59](#page-64-0) қоршаған ортаның мүмкіндіктері [2](#page-7-0) қоршаған орта сипаттамасы [66](#page-71-0) қосу/өшіру қосқышы, орналасу [3](#page-8-0) қуат басқару [49](#page-54-0) қуат беру кабельдер ақаулықтарын жою [44](#page-49-0) қуат қосқышы, орналасу [3](#page-8-0) қуат параметрлерін басқару [49](#page-54-0) құжаттардың кіріс науасы карталарды жүктеу [14](#page-19-0) құжаттарды салу [11](#page-16-0)

салу жөнінде кеңестер [9](#page-14-0) сыйымдылық [2](#page-7-0) құжатты беру құралы [65](#page-70-0) құрал ақаулықтарды жою [55](#page-60-0) дұрыс бермеу [55](#page-60-0) кептелістер [57](#page-62-0) құралға қолдау [59](#page-64-0) Құралдар түймешігі [4](#page-9-0)

#### **М**

Мəтін жақсартылған ақ-қара режим [25](#page-30-0) мүмкіндіктер [2](#page-7-0) бет өлшемін анықтау [23](#page-28-0) канерленген кескінді автоматты түрде қию немесе таңдалған бет өлшеміне дейін ұлғайту [24](#page-29-0) көптеп берудің анықталуы [26](#page-31-0) мəтін жақсартылған ақ-қара режим [25](#page-30-0) өте ұзын беттерге қолдау көрсету [20](#page-25-0) сканерленген кескінді автоматты түрде қию [23](#page-28-0) сканерлеу жылдамдығын аппараттық қысу көмегімен арттыру [21](#page-26-0) сканерлеу профайлдары [17](#page-22-0) түсті автоматты анықтау [24](#page-29-0) ұзын беттерге қолдау көрсету [20](#page-25-0) үстің жоғалуы [21](#page-26-0)

#### **Н**

нəзік элементтер, сканерлеу [56](#page-61-0)

# **Ө**

өнім Ұйқы режимі [8](#page-13-0) өнім туралы ақпарат [1](#page-6-0) өте ұзын беттерге қолдау көрсету [20](#page-25-0)

#### **П**

пайдаланушы интерфейсі [2](#page-7-0)

профайлдар SDSS бағдарламасынан импорттау жəне бағдарламасына экспорттау [20](#page-25-0) TWAIN үйлесімді бағдарламалық құралдан импорттау жəне құралға экспорттау [20](#page-25-0) профайлдар, туралы [5](#page-10-0)

# **С**

сақтау жағдайлары туралы ақпарат [66](#page-71-0) сипаттама қоршаған орта [66](#page-71-0) сканер алдыңғы панель [4](#page-9-0) бастапқы қалпына келтіру [47](#page-52-0) техникалық сипаттама [64](#page-69-0) сканерді қосу ақаулықтарды жою [49](#page-54-0) сканердің аппараттық қысуы [21](#page-26-0) сканердің параметрлерін бастапқы қалпына келтіру [47](#page-52-0) сканерленген кескінді автоматты түрде қию немесе таңдалған бет өлшеміне дейін ұлғайту [24](#page-29-0) сканерленген кескінді қию [23](#page-28-0) сканерлеу басқа қолданбаларды пайдаланып сканерлеу [15](#page-20-0) карталар [14](#page-19-0) қағаз беру мəселелері [55](#page-60-0) қолданыпHP Smart құжатты сканерлеу бағдарламалық құралы [15](#page-20-0) мүмкіндіктер [2](#page-7-0) нəзік элементтер [56](#page-61-0) түпұсқалар [11](#page-16-0) файлдар тым үлкен [53](#page-58-0) сканерлеу жылдамдығы [21](#page-26-0) сканерлеу профайлдары [17](#page-22-0) SDSS бағдарламасынан импорттау жəне

бағдарламасына экспорттау [20](#page-25-0) TWAIN үйлесімді бағдарламалық құралдан импорттау жəне құралға экспорттау [20](#page-25-0) сканерлеу профайлдары, туралы [5](#page-10-0) сканерлеу профайлдарын импорттау SDSS бағдарламасынан [20](#page-25-0) TWAIN үйлесімді бағдарламалық құралдан [20](#page-25-0) сканерлеу профайлдарын экспорттау SDSS бағдарламасына [20](#page-25-0) TWAIN үйлесімді бағдарламалық құралға [20](#page-25-0) сканерлеу профайлдары туралы [5](#page-10-0) сканер түймешіктерін өшіру [61](#page-66-0) СКД-ға байланысты мəселелер [50](#page-55-0) СК дисплей [4](#page-9-0) СКД мəселелері [50](#page-55-0) СКД оқу құралы [60](#page-65-0) стандартты шығыс қалта орналасу [3](#page-8-0) Сүстің жоғалуы [21](#page-26-0) сыйымдылық, құжаттардың кіріс науасы [2](#page-7-0)

# **Т**

тазалағыш мата [30](#page-35-0) тазалау біліктер [32](#page-37-0) қағаз жолы [30](#page-35-0) сканерлеу жолақтары [28](#page-33-0) тапсырыс беру білік ауыстырмасы [35](#page-40-0) жабдықтар [28](#page-33-0) температура ақпараты [66](#page-71-0) техникалық қызмет HP Scanner Tools Utility (HP сканерінің құралдар қызметтік бағдарламасы) Техникалық қызмет қойыншасы [27](#page-32-0) біліктерді тазалау [32](#page-37-0) қағаз жолын тазалау [30](#page-35-0) техникалық сипаттама құжатты беру құралы [65](#page-70-0) сканер [64](#page-69-0)

түймешіктер сканердің алдыңғы панелі [4](#page-9-0) Түсті автоматты анықтау [24](#page-29-0) түсті жолақтар ақаулықтарды жою [53](#page-58-0) тік ақ жолақтар ақаулықтарды жою [52](#page-57-0) тік түсті жолақтар ақаулықтарды жою [53](#page-58-0)

#### **Ұ**

ұзын беттерге қолдау көрсету [20](#page-25-0) Ұйқы режимі [8](#page-13-0)

# **Ш**

шығыс қалтасы орналасу [3](#page-8-0)

# **Ы**

ылғалдылық ақпараты [66](#page-71-0)

#### **Э**

экранды оқу құралы [60](#page-65-0)

#### **E** EMC ISIS [7](#page-12-0)

#### **H**

HP Scanner Tools Utility (HP сканерінің құралдар қызметтік бағдарламасы) мына əрекеттер орындау үшін пайдалану [7](#page-12-0) Техникалық қызмет қойыншасы [27](#page-32-0) HP Smart құжатты сканерлеу бағдарламалық құралы қолданып сканерлеу [15](#page-20-0) туралы [6](#page-11-0) HP TWAIN [7](#page-12-0) HP қағаз жолын тазалағыш матасы [30](#page-35-0)

# **I**

ISIS [7](#page-12-0)

#### **O**

OK/таңдау түймешігі [4](#page-9-0)

### **P**

paper дұрыс бермеу [55](#page-60-0)

### **T**

troubleshooting дисплей [50](#page-55-0) СКД [50](#page-55-0) түймешіктер [50](#page-55-0) TWAIN [7](#page-12-0) TWAIN үйлесімді қолданбалар пайдаланып сканерлеу [15](#page-20-0)

# **U**

USB 2.0 қосқышы [2](#page-7-0) USB кабелі ақаулықтарды жою [44](#page-49-0)